# 調査報告書作成ソフトマニュアル

不動産登記規則第93条ただし書

Vol. 1.2

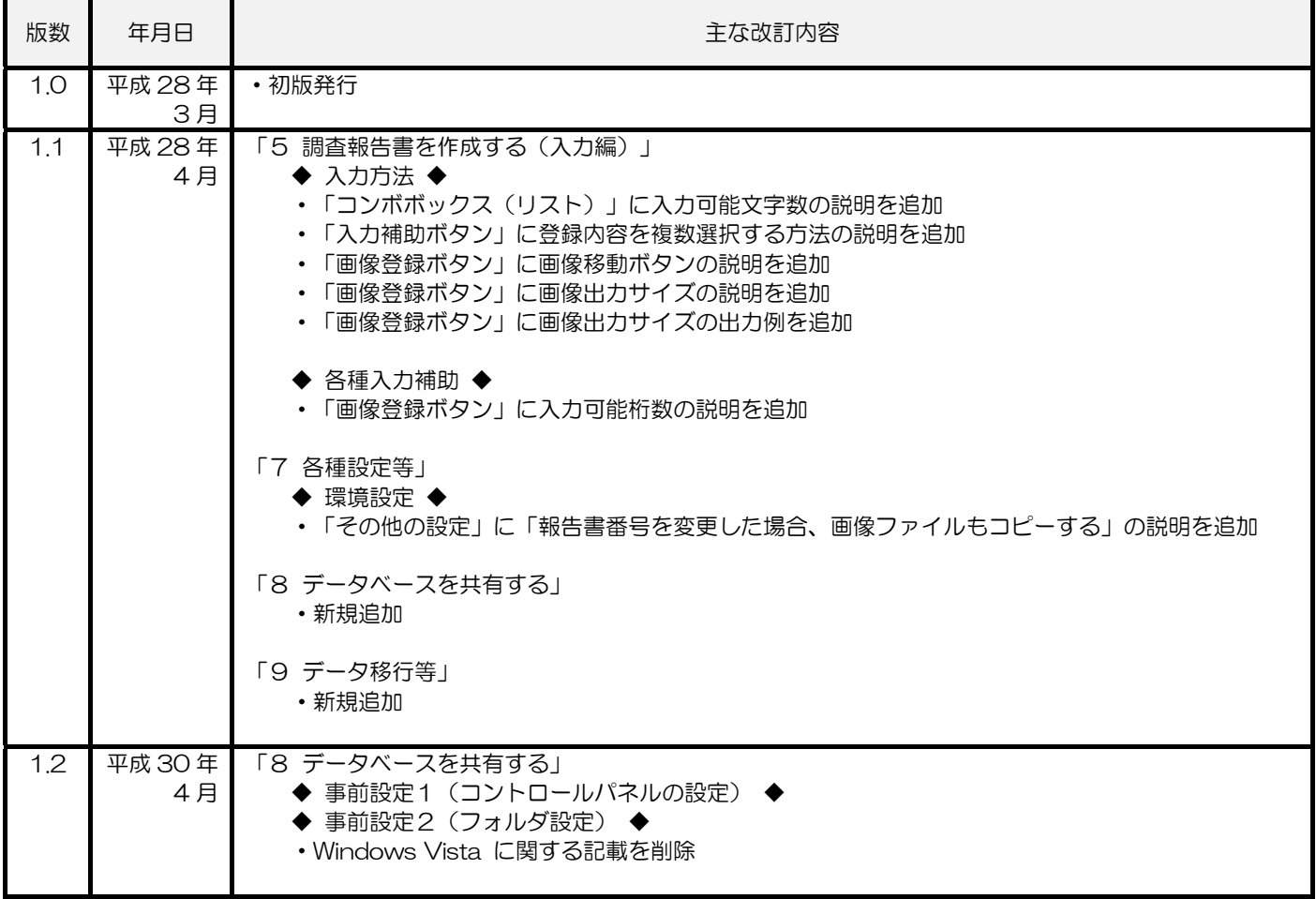

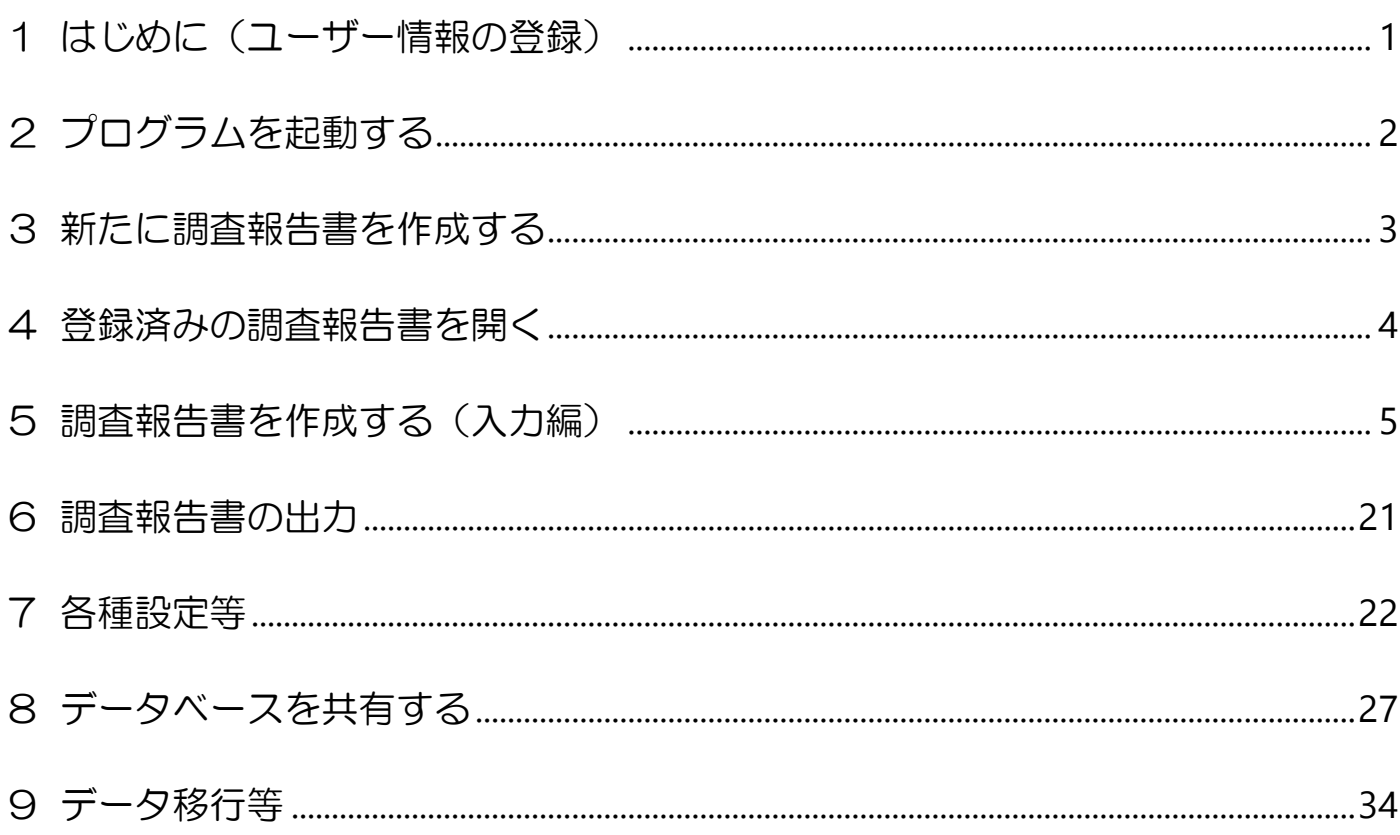

目次

# 1 はじめに(ユーザー情報の登録)

#### ◆ ユーザー情報の登録 ◆

初回起動時にユーザー情報を登録します。

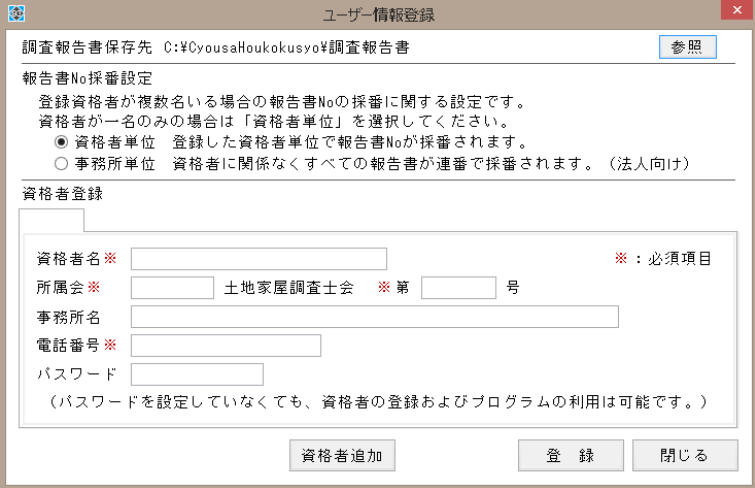

#### 調査報告書保存先

本システムが出力ファイルや取り込んだ画像の保存先フォルダです。[参照]ボタンをクリックして 変更することが出来ます。特に必要が無ければ変更は不要です。

#### 調査報告書 No 採番設定

登録したユーザー情報が1名の場合は、「資格者単位」を選択します。 複数名の場合に調査報告書 No の採番方法に違いがあります。

(例)A 調査士が調査報告書を「1600001」で作成した場合

「●資格者単位」選択時 次に B 調査士が作成する調査報告書 No は「1600001」

「●事務所単位」選択時 次に B 調査士が作成する調査報告書 No は「1600002」

#### 資格者登録

登録する土地家屋調査士の氏名等を登録します。「資格者名」「所属会」「電話番号」は調査報告書 記載事項のため入力は必須です。パスワードは空欄のままでも登録は可能です。設定をするとロ グイン時に入力が必要となります。パスワードを忘れた場合には、プログラムを開くことが出来 なくなりますので、パスワードの管理にはご注意下さい。

全て入力が終了しましたら「登録]ボタンをクリックして下さい。[閉じる]ボタンすると、ログイン 画面が表示されます。続けてユーザー情報を登録する場合は、[資格者追加]ボタンをクリックして、 新規タブに入力をして下さい。10 名まで登録可能です。

# 2 プログラムを起動する

# ◆ プログラムの起動 ◆

デスクトップに作成されたアイコンをダブルクリックし、プログラムを起動します。

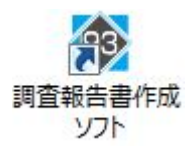

# ◆ ログイン ◆

プログラムを起動すると、ログイン画面が表示されます。パスワードを登録している場合は入力が必 要です。

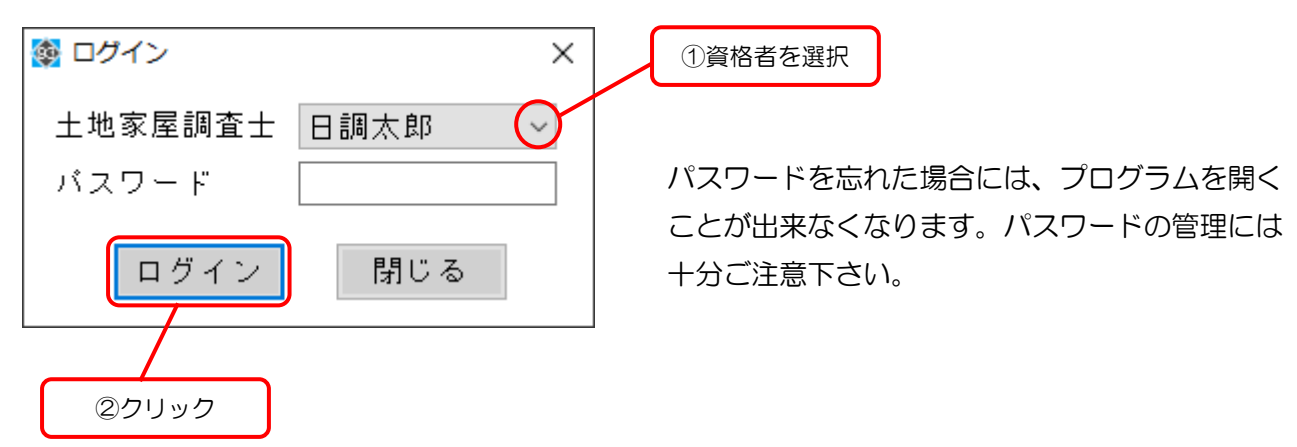

### ◆ 調査報告書一覧画面表示 ◆

ログインが完了すると調査報告書一覧画面が表示されます。調査報告書の新規作成や登録済の調査報 告書を開くことができます。

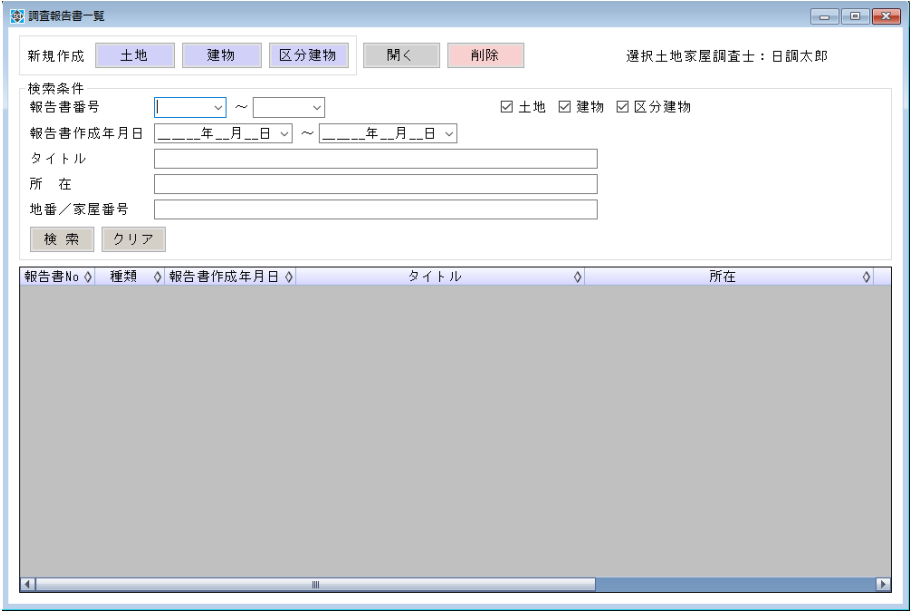

# 3 新たに調査報告書を作成する

#### ◆ 新規作成 ◆

調査報告書一覧画面の左上にある[土地][建物][区分建物]ボタンをクリックします。

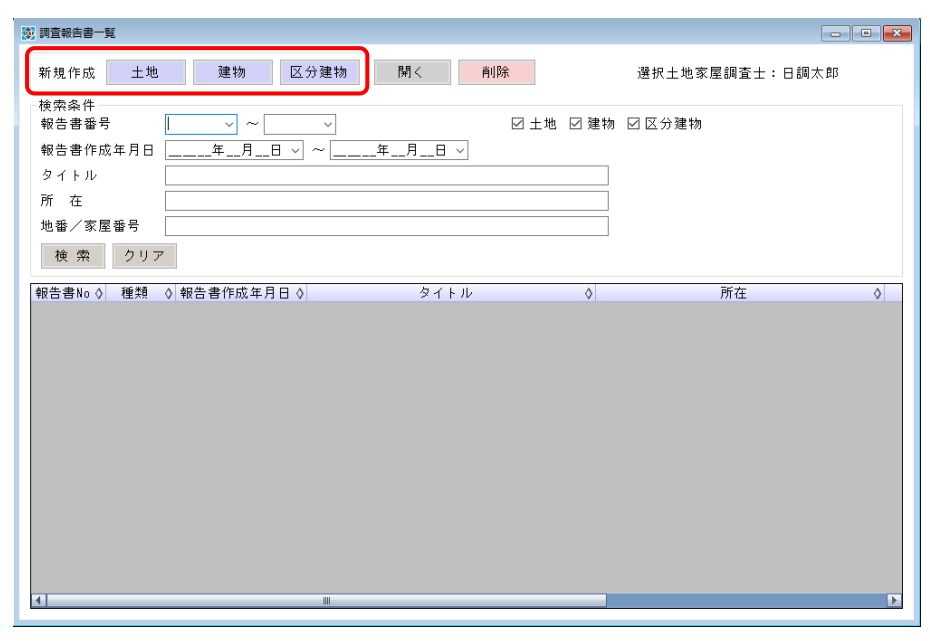

新規の調査報告書作成画面が表示されます(画面は土地です)。

画面左上に報告書番号が採番されます。

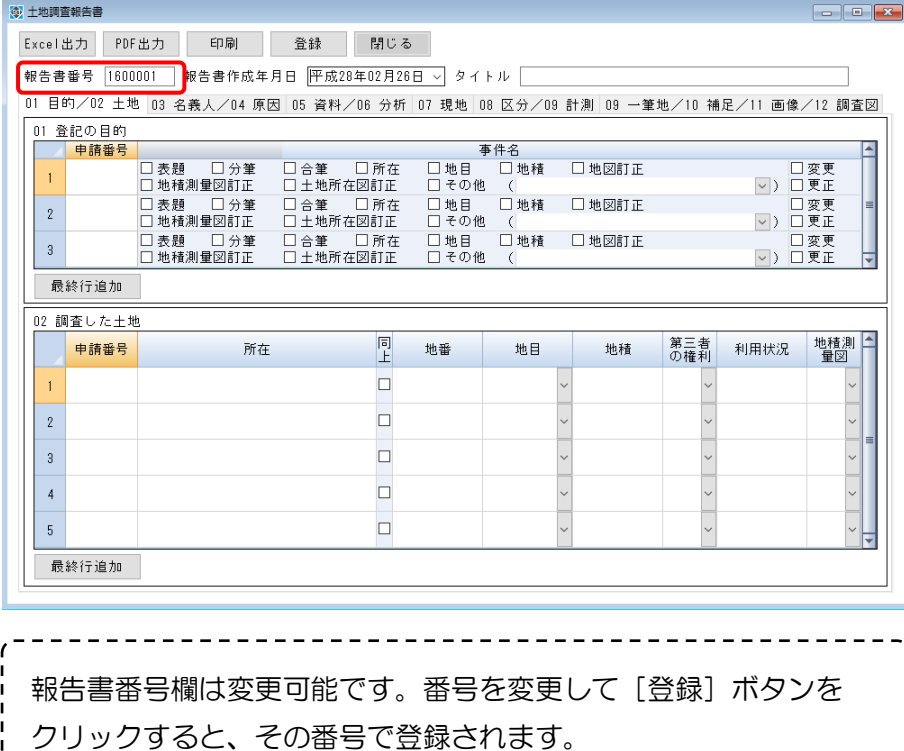

 $- - - - - -$ 

# 4 登録済みの調査報告書を開く

#### ◆ 登録済み調査報告書の作成画面を開く ◆

調査報告書一覧画面上の一覧表示から調査報告書の行をダブルクリックするか、または [開く] ボタ ンをクリックして開きます。

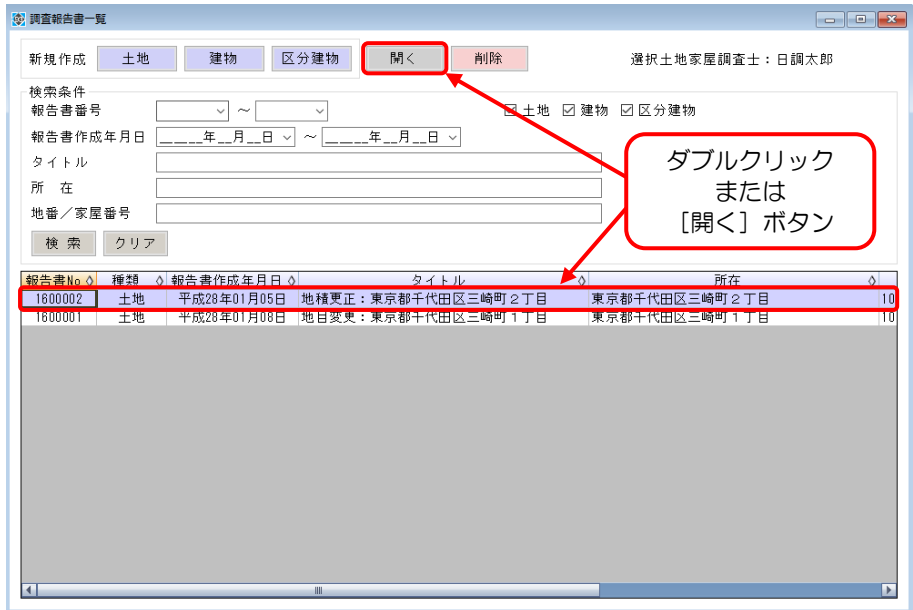

#### ◆ 登録済み調査報告書を検索する ◆

検索条件に該当の条件を入力し、[検索]ボタンをクリックして下さい。検索条件に合致する調査報告 書を一覧表示します。以下の条件を指定して検索することができます。

- ・報告書番号
- ・報告書作成年月日
- ・タイトル
- ・所在及び地番/家屋番号
- ・土地、建物、区分建物

検索条件をリセットする場合は[クリア]ボタンをクリックして下さい。

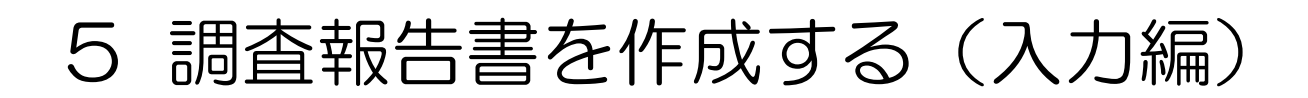

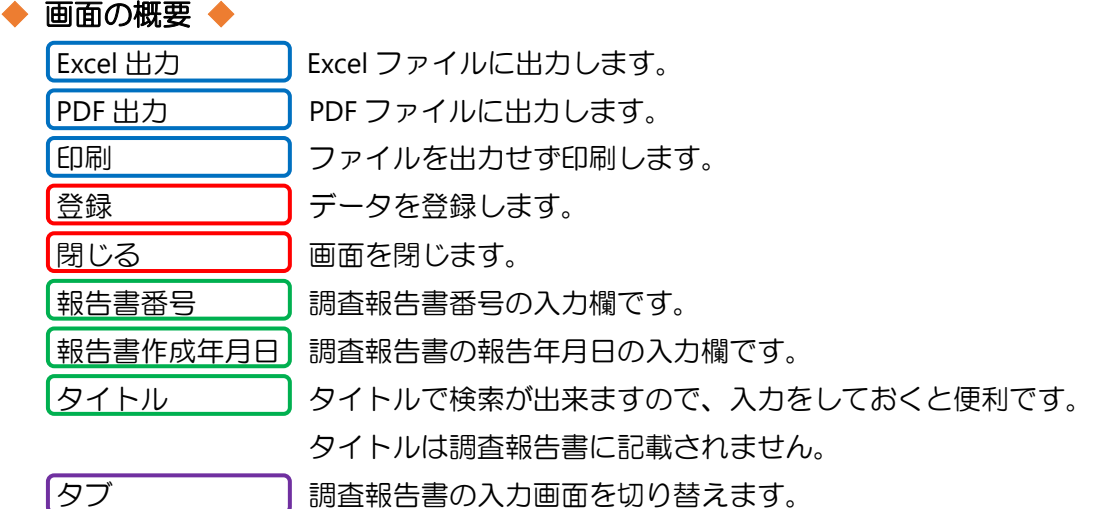

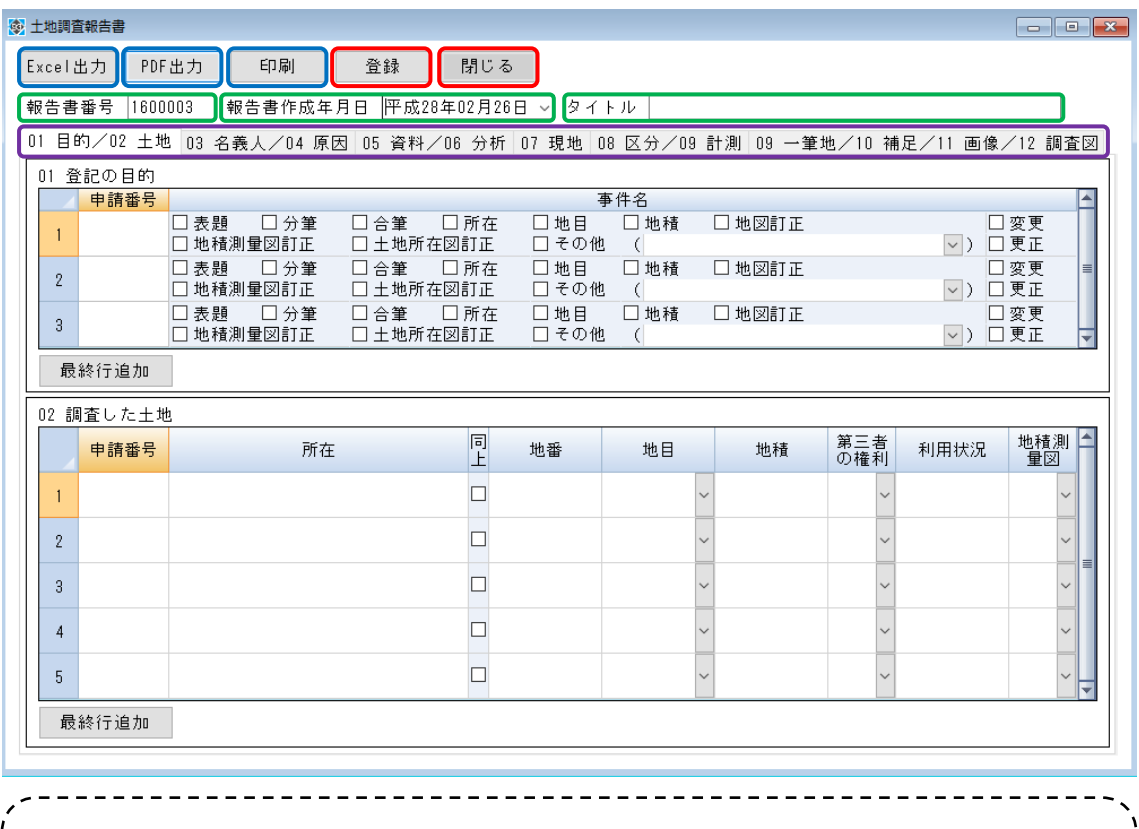

報告書番号欄は変更可能です。

番号に変更して[登録]ボタンをクリックすると、その番号で登録されます。

(例)登録済みの報告書番号「1600001」の作成画面を開き、 報告書番号欄を「1600099」と入力して[登録]ボタンをクリック ⇒画面上の入力内容が報告書番号「1600099」のデータとして登録されます。 登録済みの報告書番号「1600001」のデータには影響はありません。

## ◆ 入力方法 ◆

入力方法は、主にキーボードからの文字入力になります。本システムでは、文字入力が容易に行える よう「入力補助」が用意されています。「入力補助」は入力欄を右クリックし、メニュー選択により画 面を開くことができます。詳細については、P. 15「◆ 各種入力補助 ◆」を参照下さい。また、「コン ボボックス」や「チェックボックス」についてはマウス操作によります。

# コンボボックス(リスト)

マウスでV部分をクリックして、候補から入力文字を選択して下さい。 候補は、メニュー「ツール(T)」>「単語登録」で設定できます。ただし、様式より候補が設定で きないものがあります。(例:土地の第三者の権利) 単語登録については、P. 25「◆ 単語登録 ◆」を参照下さい。 また、コンボボックスの入力可能な文字数は 255 文字です。他の入力欄は原則 1000 文字です。

# チェックボックス

マウスをクリックしてチェックをして下さい。

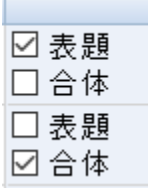

#### 最終行追加ボタン

17 現地の状況 □ ボタンをクリックすると、最終行に入力行を追加します。

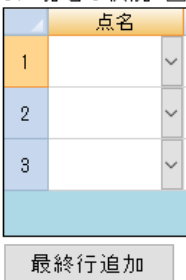

### 入力補助ボタン

文章入力補助画面が表示されます。文章入力補助は、任意の文章を定型文として登録し、登録し た文章を再利用できる入力補助です。

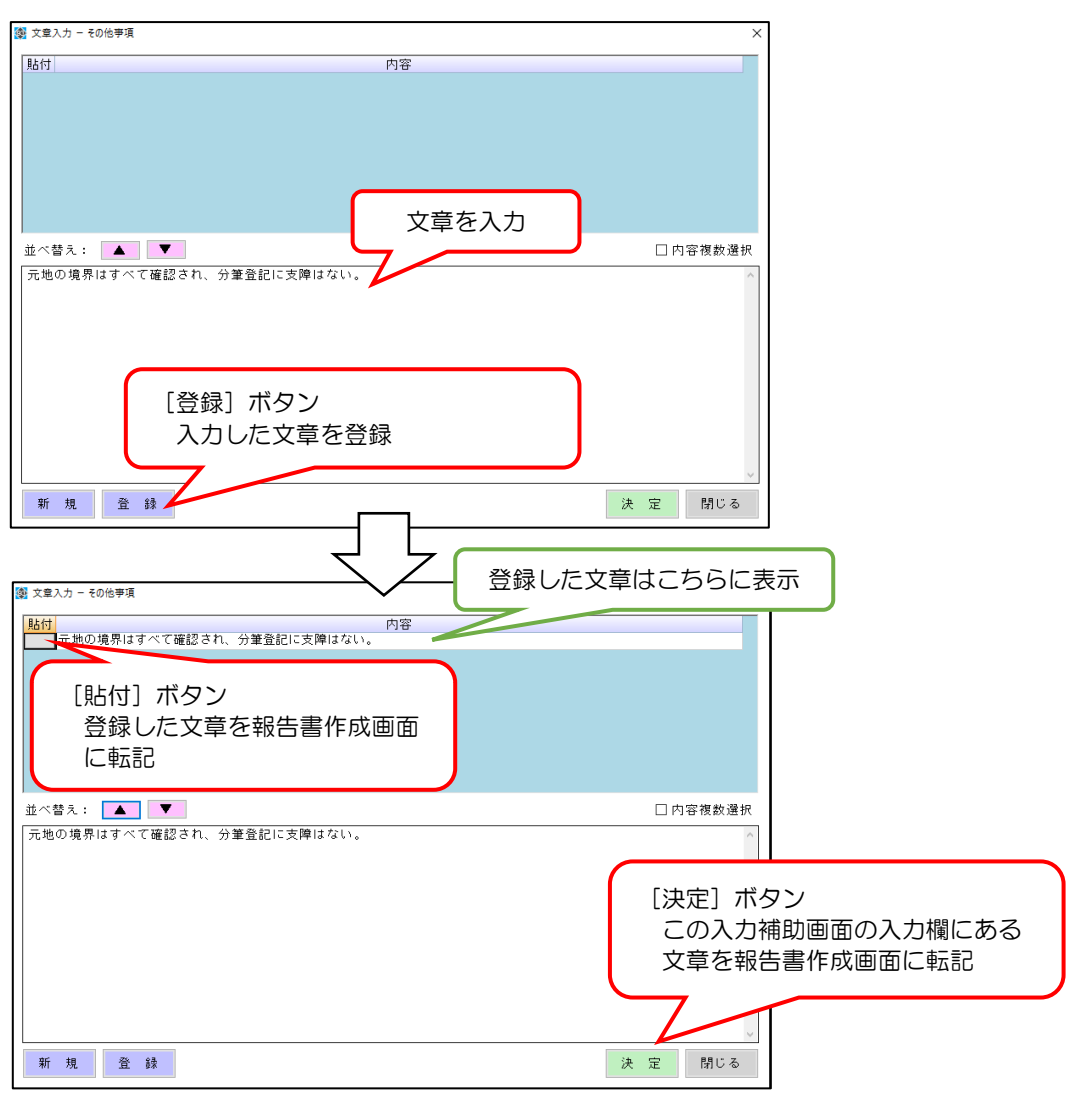

登録内容を複数選択する場合は、[内容複数選択]チェックボックスをオンにします。その後は登 録した文章の部分をクリックする度に、入力欄に文章が貼り付けされます。最後に「決定]ボタ ンをクリックして、報告書作成画面に転記させます。

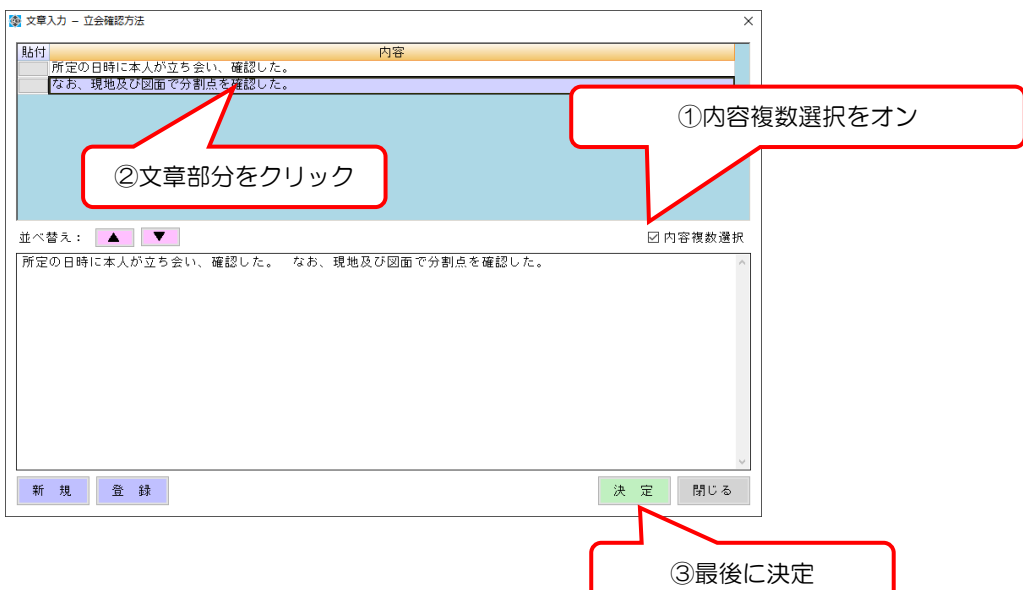

登録した文章を削除するには、右クリックメニュー[削除]を選択して下さい。

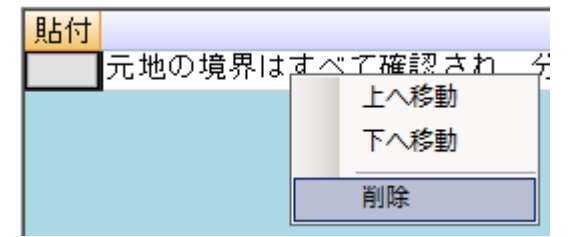

#### 画像登録ボタン

#### 写真データ等の画像ファイルを調査報告書データとして登録を行います。

|01 目的/02 土地||03 名義人/04 原因||05 資料/06 分析||07 現地||08 区分/09 計測||09 一筆地/10 補足/11 画像/12 調査図 07 現地の状況 □ 別紙のとおり <del>- 確認の状況</del><br>地積測量図のとおり (3-2) のとおり歴を全属構が設置され<br>- クリックして画像登録 境界標 画像登録 点名

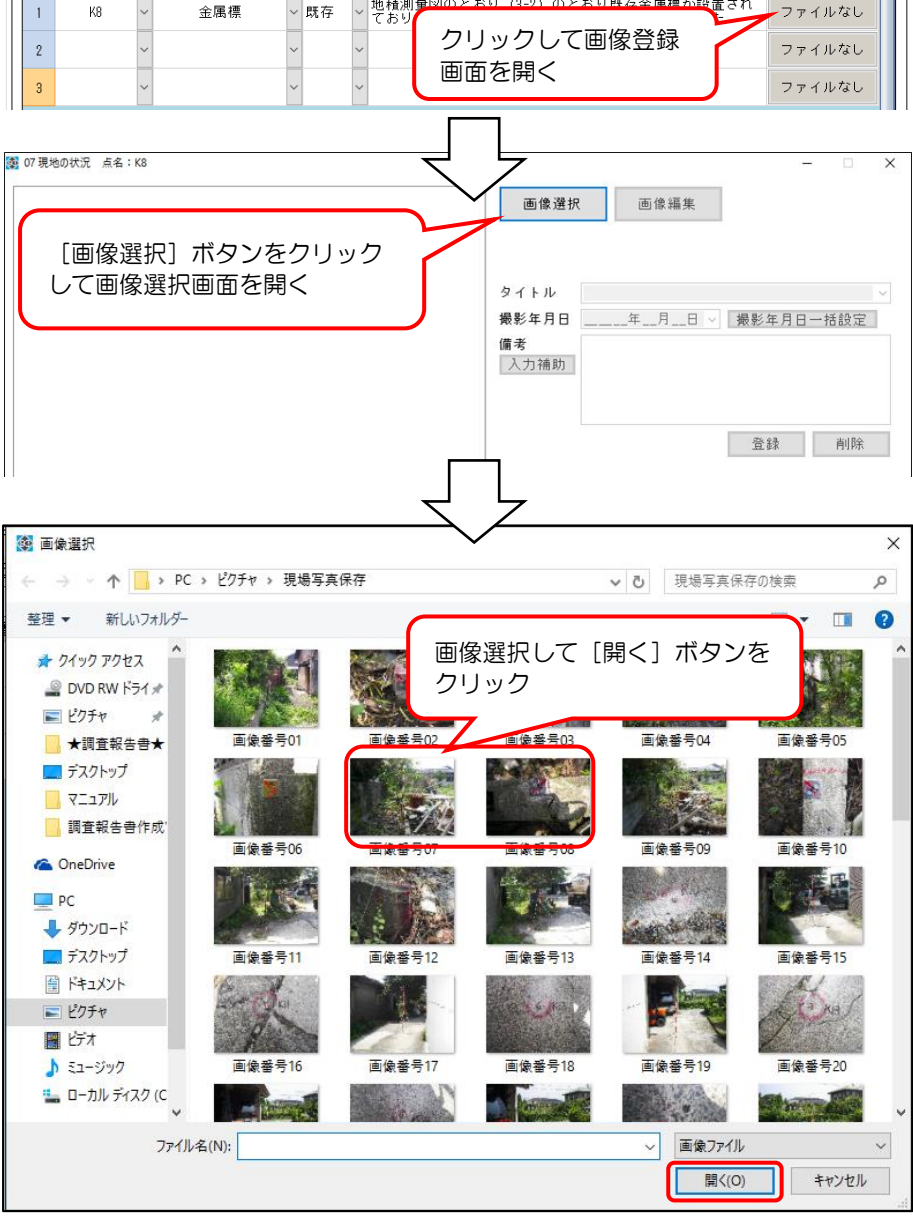

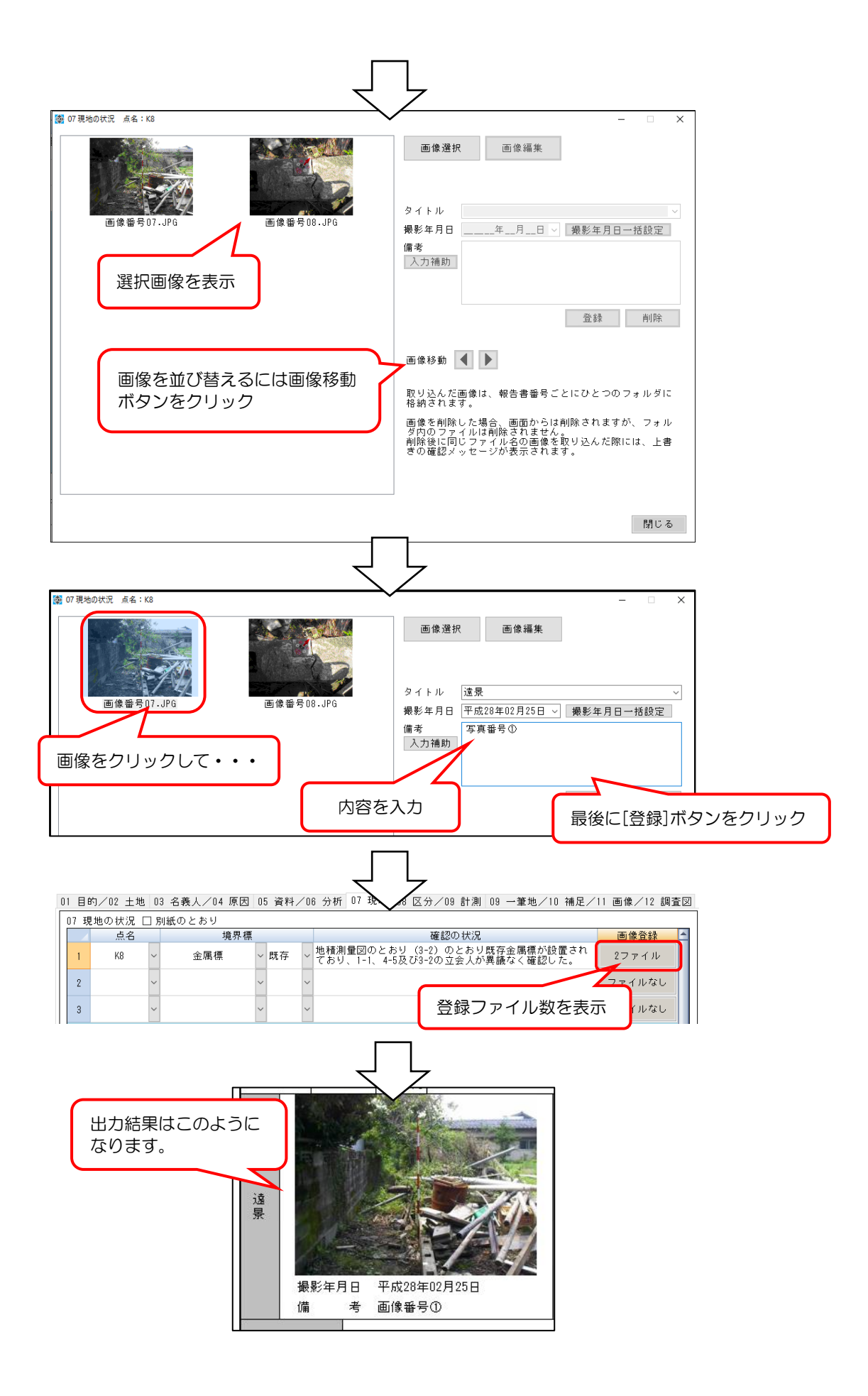

※画像出力サイズについて

画像の出力サイズは変更可能です。ドロップダウンメニューで「標準」、「横長(2×1)」、 「縦長(1×2)」「特大(2×2)」を選択できます。ドロップダウンメニューの位置及び各 サイズ選択時の出力例は以下の通りです。

. <u>. . . . . . . . . . . . . . .</u> . .

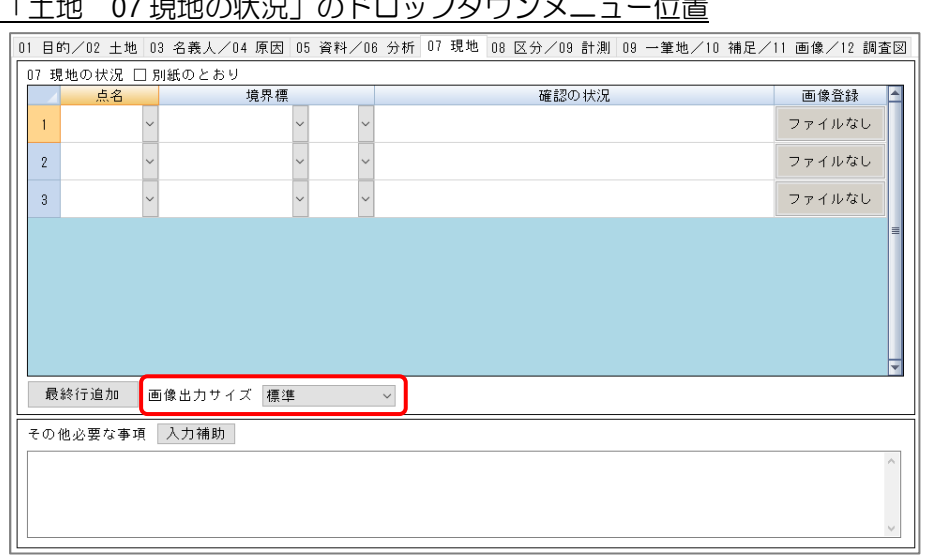

### $\Gamma$ 土地 07 明地の半にしのドロップダウンバニューは

#### 「土地 09 筆界位置の計測」のドロップダウンメニュー位置

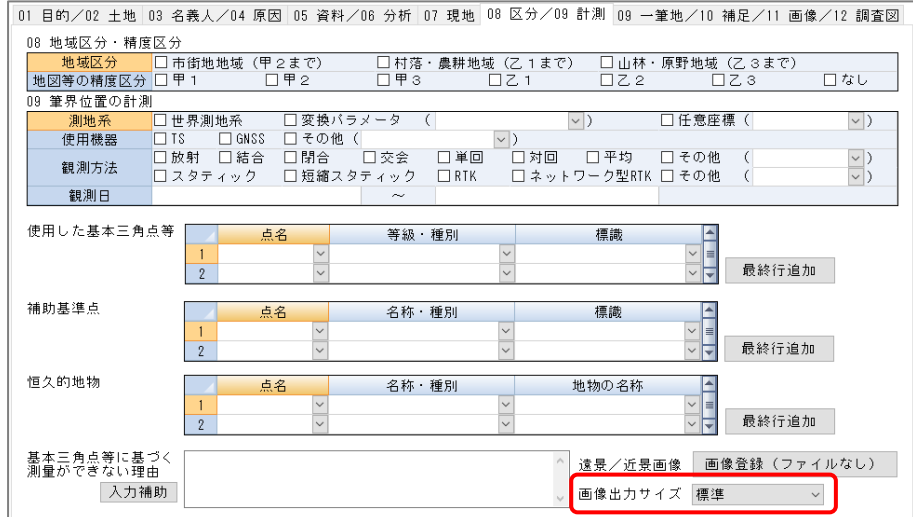

# 「土地 11画像情報」のドロップダウンメニュー位置

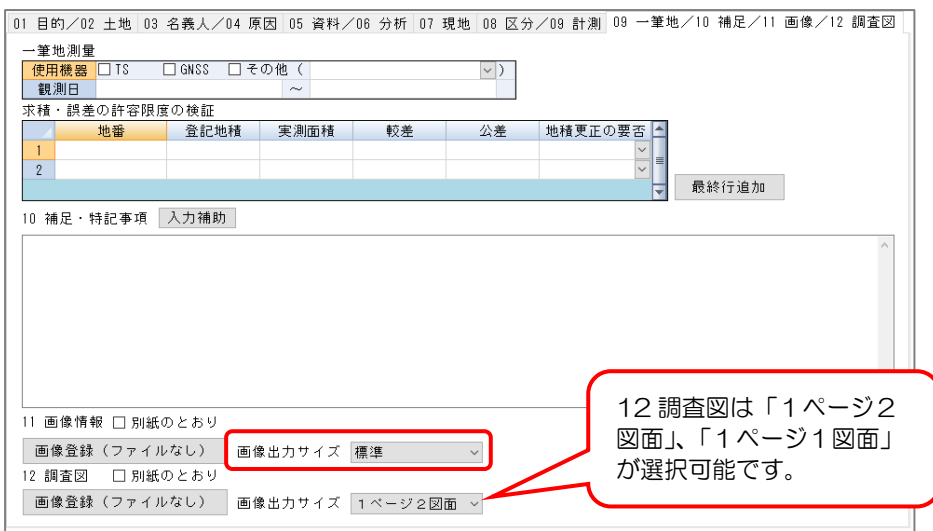

# 「建物 07 現地の状況」のドロップダウンメニュー位置

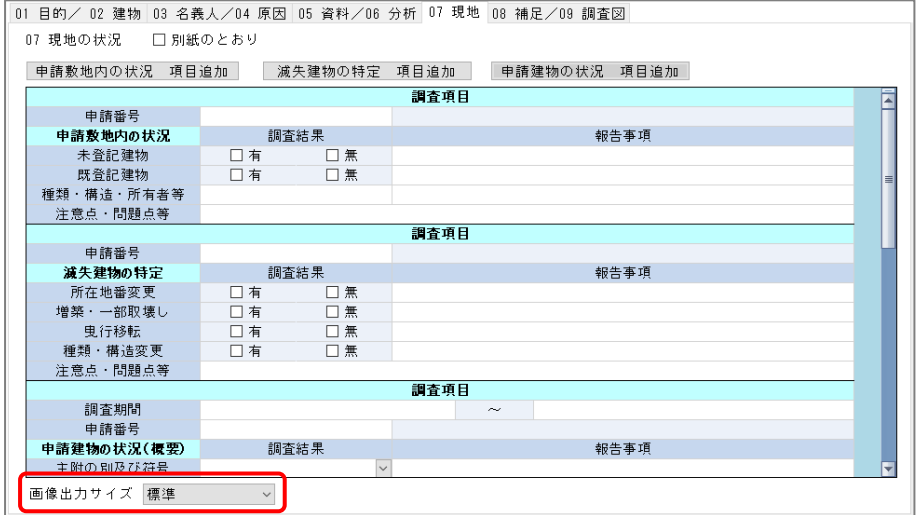

#### 「区分建物 07 現地の状況」のドロップダウンメニュー位置

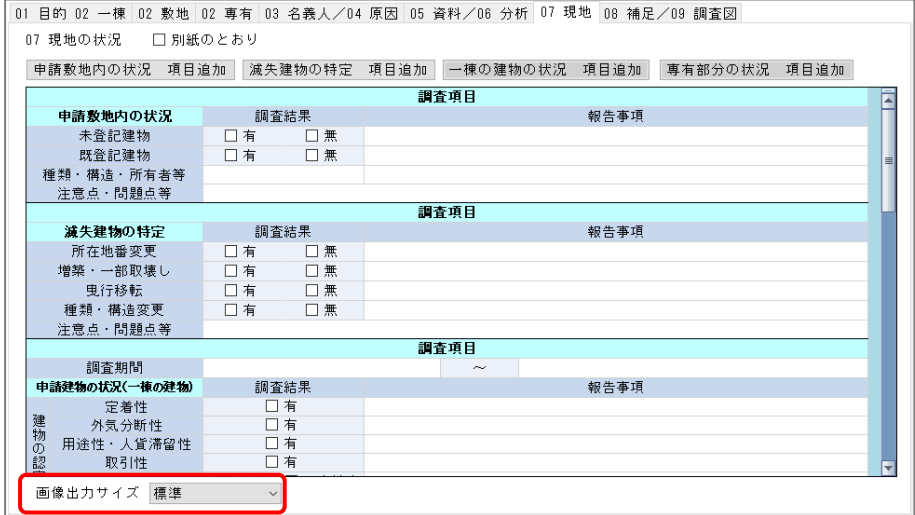

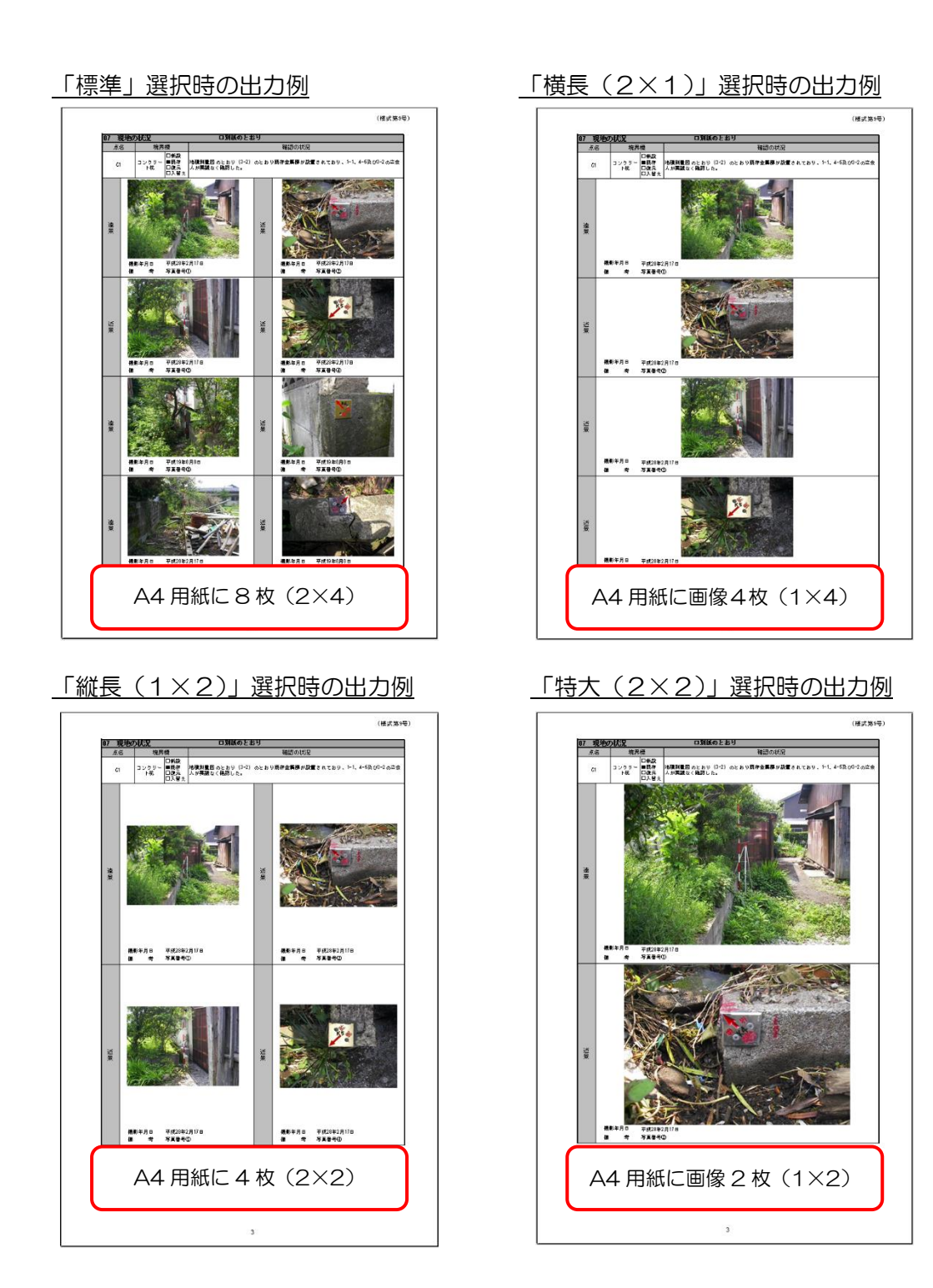

※入力した文章の長さにより、出力例とレイアウトが異なる場合があります。

#### 「+」ボタン

建物と区分建物のみの機能です。+ボタンをクリックすると、特定の項目のみ入力用の行が追加 されます。画面は建物調査報告書作成画面の[07 現地]タブです。

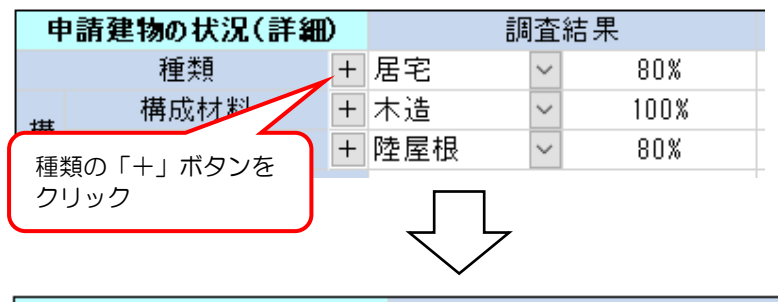

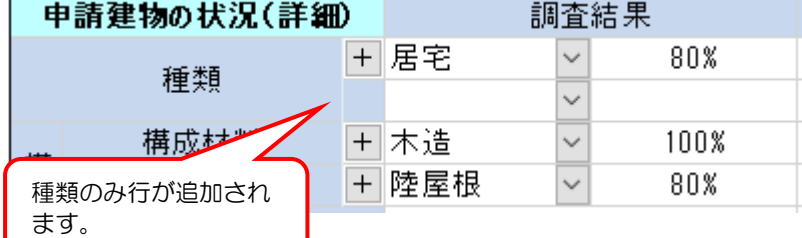

#### 項目追加 ボタン

建物調査報告書の [07 現地] タブ及び区分建物調査報告書の [07 現地] タブにあるボタンです。

#### 建物調査報告書の[07 現地]タブ

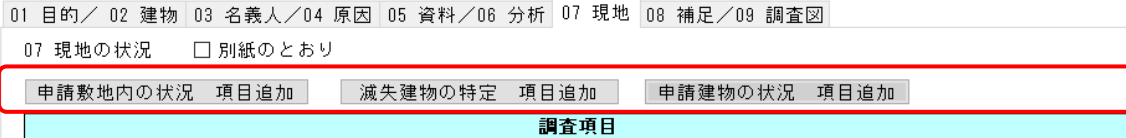

#### 区分建物の [07 現地] タブ

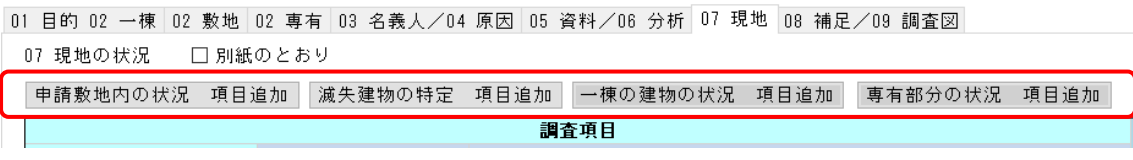

これらのボタンは複数行で構成されている入力欄(本ソフトでは「項目」と表示しています)を 追加します。

例えば、建物調査報告書の[滅失建物の特定 項目追加]ボタンの場合、申請番号~注意点・問 題点等の行が追加されます。

# (例)建物調査報告書 [滅失建物の特定 項目追加]ボタン

01 目的/ 02 建物 03 名義人/04 原因 05 資料/06 分析 07 現地 08 補足/09 調査図

07 現地の状況 □ 別紙のとおり

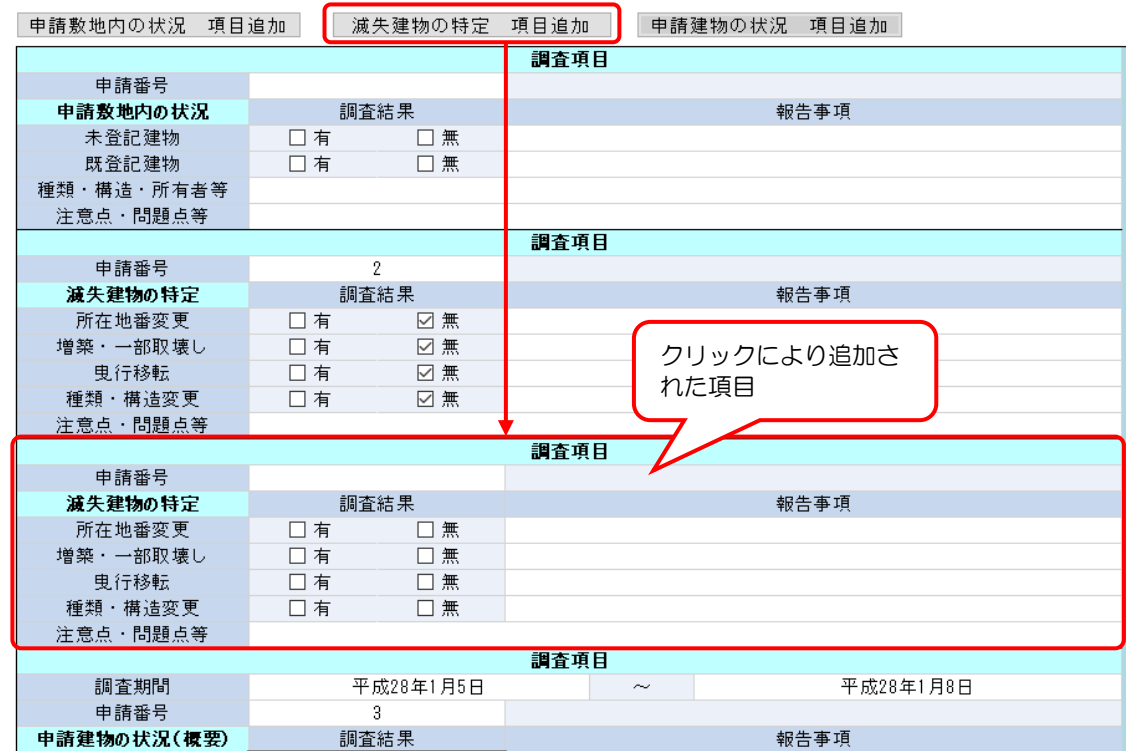

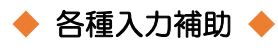

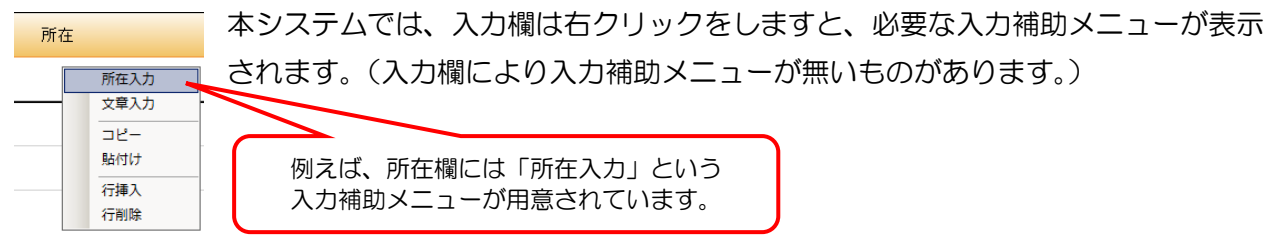

主な入力補助について、以下に説明します。

### 住所入力補助(所在入力補助)【共通】

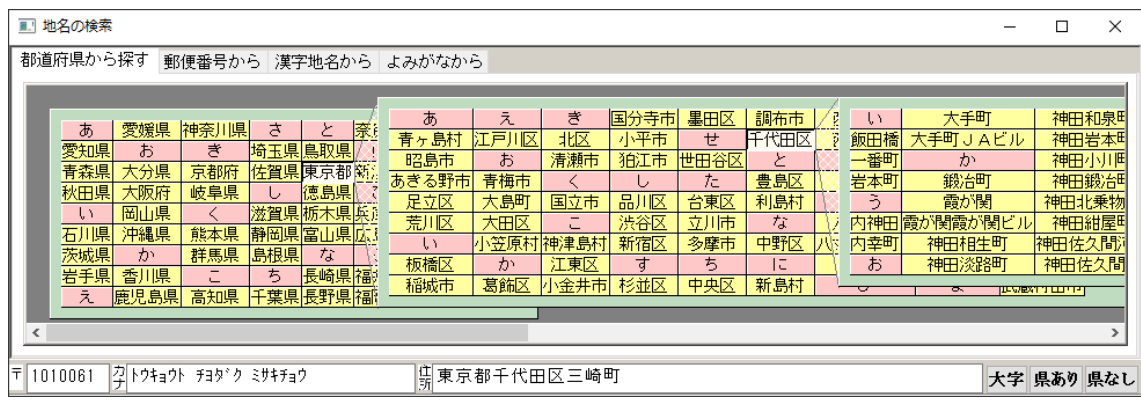

住所や所在を入力する際の入力補助です。

住所のデータ等につきましては、最新の情報を基に作成しておりますが、未対応の住所もござい ます。住所データの更新はバージョンアップ版にて対応致します。

また、住所のデータが基準となっている為、所在とは異なる場合がございます。

(操作手順)

- ① 住所や所在の入力欄で右クリックします。
- ② メニュー[住所(所在)入力]を選択し、住所入力補助画面を表示します。
- ③ 該当の都道府県>市区町村>町名などを順番に選択します。

例)東京都千代田区三崎町 →「東京都」+「千代田区」+「三崎町」

- ④ 最後に[県あり][県なし]のボタンをクリックします。
	- [県あり]…都道府県をつけて入力欄へ貼付
	- [県なし]…市区町村以下を入力欄へ貼付

# カレンダー入力【共通】

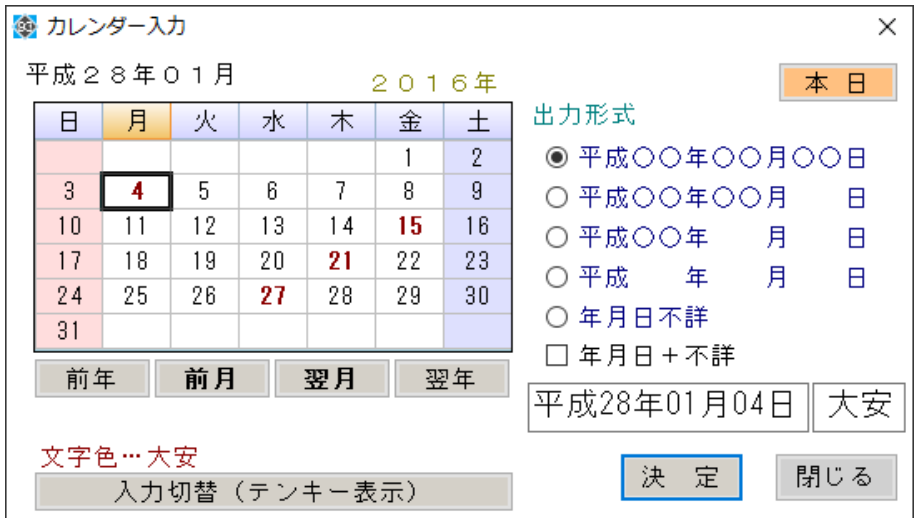

カレンダーを選択して日付入力を可能とする入力補助です。

(操作手順)

- ① 日付入力欄で右クリックします。
- ② メニュー[カレンダー入力]を選択し、カレンダー入力補助画面を表示します。
- ③ 該当の日付を選択します。
- ④ [決定]ボタンをクリックすると、選択した内容が転記されます。

[入力切替(テンキー表示)]ボタンをクリックすると、年号、年月日をそのまま入力できる画面 に切り替わります。

(出力形式について)

選択している年月日を元に転記する内容を変えることができます(「〇〇」の部分を転記)。 例えば、平成 28 年 10 月 10 日を選択し[決定]ボタンをクリックした場合、選択している 出力形式によって、転記される内容は次のようになります。

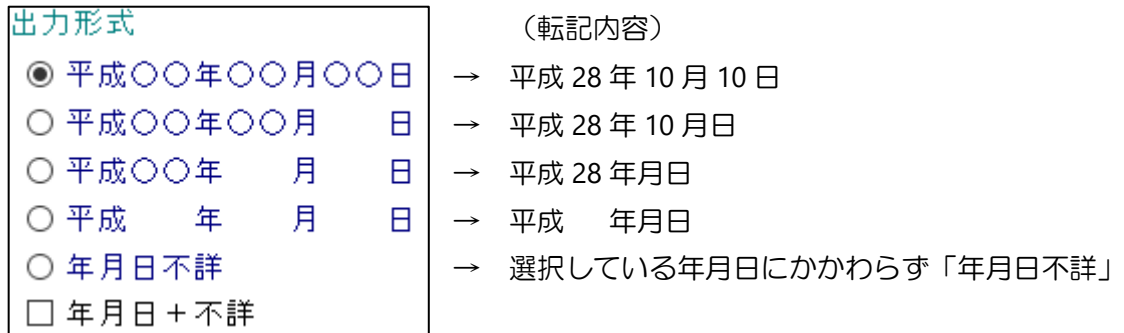

「年月日+不詳」のチェックボックスをオンにすると、上記の転記する文言の末尾に「不詳」が 加わります。

例)「平成○○年○○月○○日」を選択し、「年月日+不詳」をチェックした場合、

→「平成 28 年 10 月 10 日不詳」が転記されます。

**Contract Contract** 

#### 公差入力補助【土地】

登記地積と実測面積の差を計算し、地積更正の要否を判断します。土地調査報告書作成画面上の 「09 一筆地/10 補足/11 画像/12 調査図] タブにある「求積·誤差の許容限度の検証」入力 欄に用意されている入力補助です。

(操作手順)

- ①「求積・誤差の許容限度の検証」欄を右クリックします。
- ② 右クリックメニュー[公差入力]を選択し、公差入力補助画面を表示します。

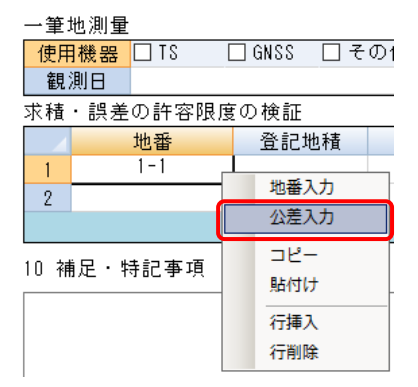

③[登記地積]、[実測面積]を入力し、[計算]ボタンをクリックします。

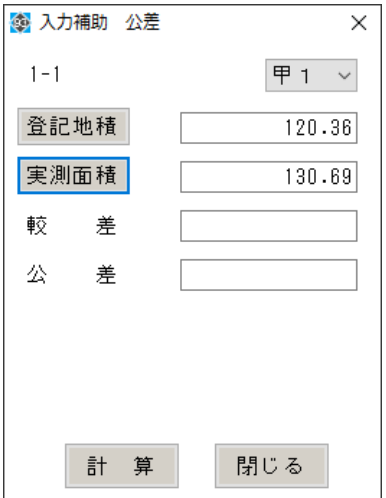

#### ④ 入力内容、計算結果及び地積更正の要否が入力されます。

求積・誤差の許容限度の検証

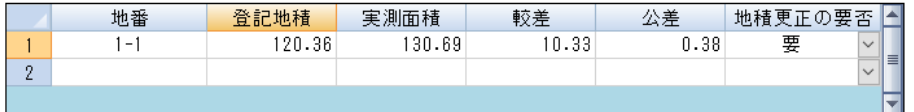

#### 構造入力【建物】

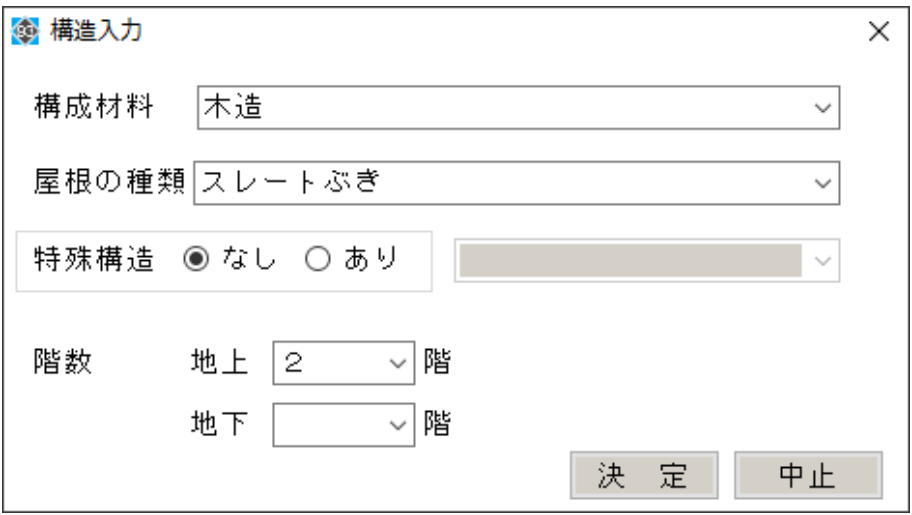

建物の構造(構成材料・屋根の種類・階数)を入力する補助メニューです。

(操作手順)

- ① 構造入力欄で右クリックします。
- ② 右クリックメニュー[構造入力]を選択し、構造入力画面を表示します。
- ③「構成材料」「屋根の種類」「階数」を選択します。
- ④ [決定]ボタンをクリックすると、入力した内容が転記されます。

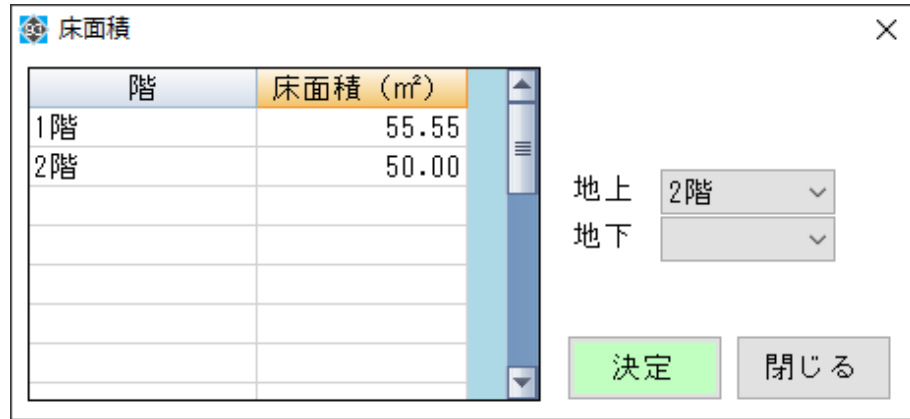

床面積の入力【建物】

複数階の床面積を入力する補助メニューです。

(操作手順)

- ① 床面積入力欄で右クリックします。
- ② 右クリックメニュー[床面積入力]を選択し、床面積入力補助画面を表示します。
- ③ 右側のリストで「階数」を選択し、左側の表に各階の床面積を入力します。
- ④ [決定]ボタンをクリックすると、入力した内容が転記されます。

床面積の入力可能な桁数は整数部分が8桁、小数点以下が2桁になります。

# ◆ 入力フィールドの追加、削除 ◆

### 最終行追加

[最終行追加]ボタンをクリックすると、入力欄最終行に空行を追加します。

01 登記の目的

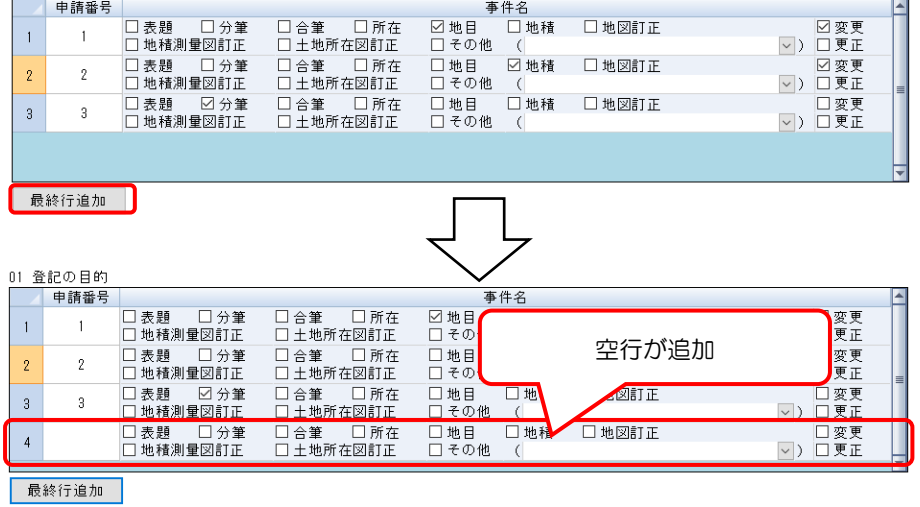

# 行の挿入・削除

行を挿入・削除する機能です。

削除したい行を右クリックし、メニュー[行挿入/行削除]を選択します。 01 登記の目的

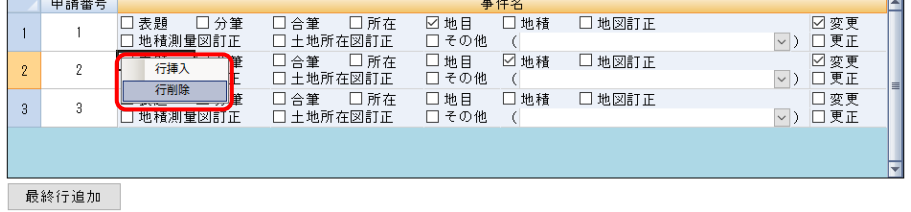

行挿入… 選択している行の上に新たな行を追加

行削除… 選択している行を削除

#### 項目挿入・項目削除

複数で構成されている入力欄(本ソフトでは項目と表示しています)の挿入・削除をします。例 えば、土地調査報告書の[03 所有権登記名義人等]の場合、地番ごとに名義人や立会人を入力す るため、項目(地番単位の複数の入力欄)を挿入削除します。

どの入力欄でも操作可能です。右クリックメニュー[項目挿入(または削除)]を選択します。

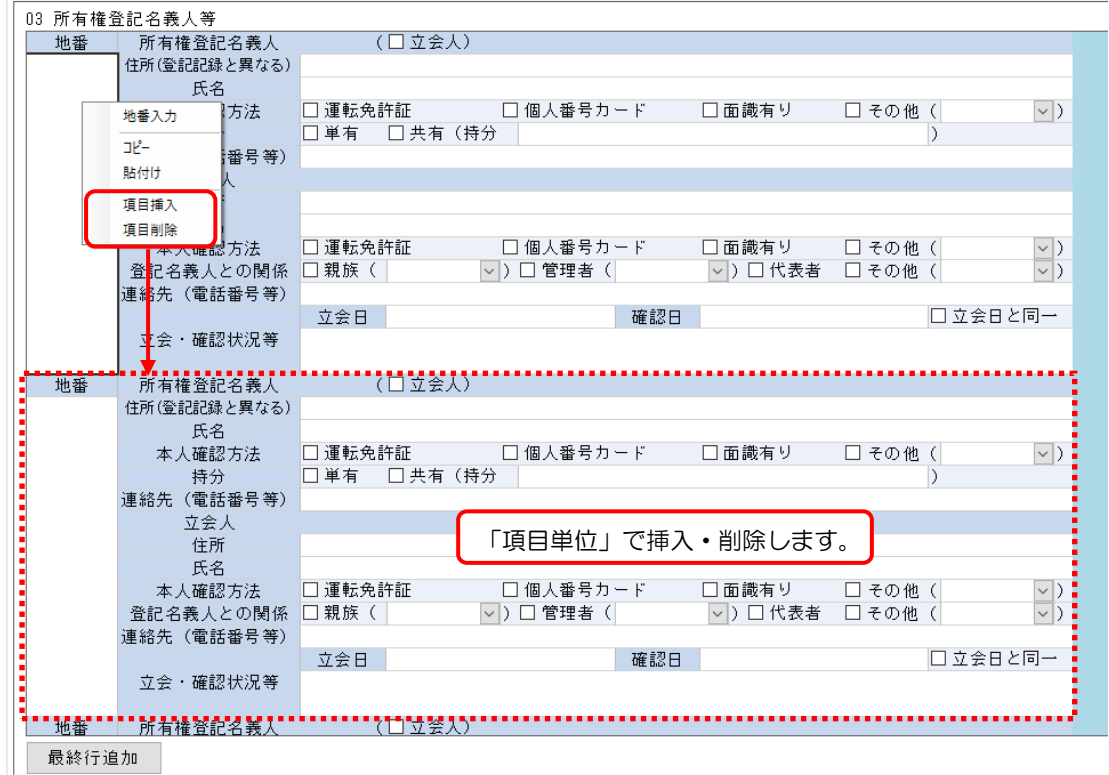

01 目的/02 土地 03 名義人/04 原因 05 資料/06 分析 07 現地 08 区分/09 計測 09 一筆地/10 補足/11 画像/12 調査図

※ 名義人の追加・削除

上記の土地調査報告書の 03 所有権登記名義人等の場合、挿入・削除と同じように、名義人、立会 人の項目単位で追加・削除できます。名義人の追加・削除は名義人の項目欄上で、立会人の追 加・削除は立会人の項目欄上で右クリックメニュー[名義人(または立会人)追加]、[名義人 (立会人)削除]を選択して下さい。

# 6 調査報告書の出力

出力する調査報告書の作成画面を開き、画面左上のボタンから出力を行います。

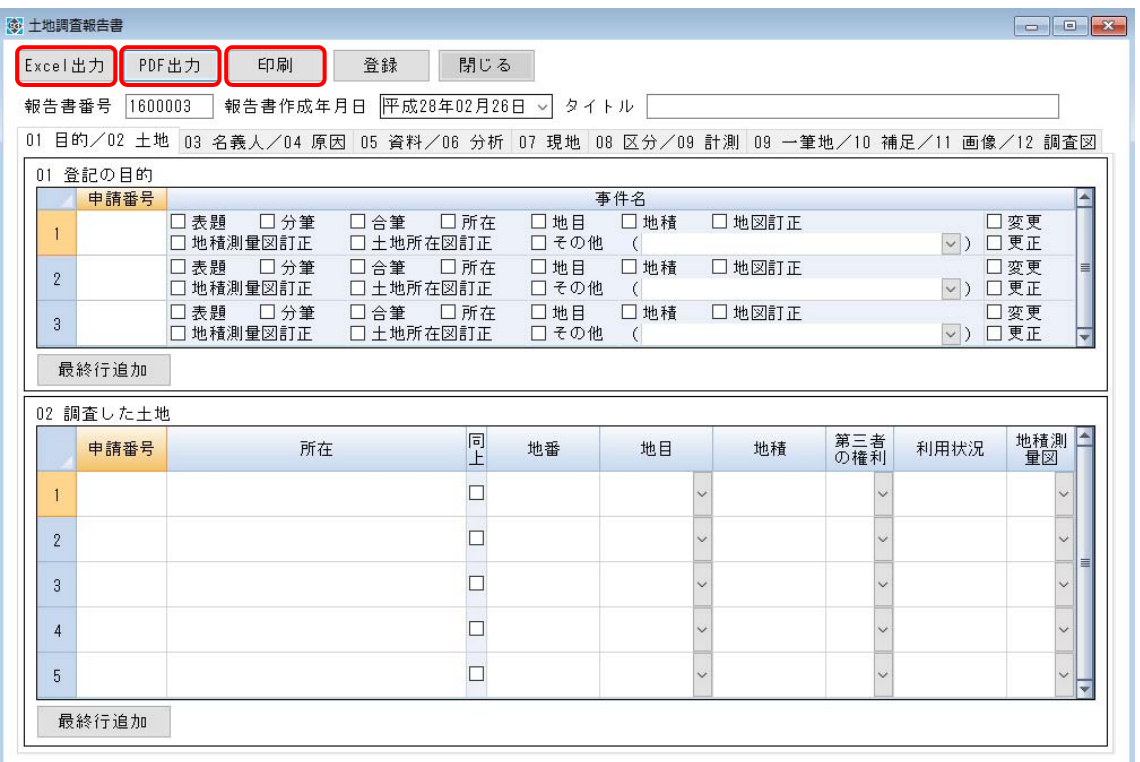

[Excel 出力]ボタン ···················· Excel ファイルに出力します。

[PDF 出力]ボタン ······················ PDF ファイルに出力します。

[印刷]ボタン ································ ファイルを出力せず印刷します。ダイアログが表示されますので、 使用するプリンタを選択して印刷実行して下さい。

# 7 各種設定等

# ◆ 環境設定 ◆

起動時や終了時等の設定を行う画面です。

メニュー>ツール(T)>環境設定(O)を選択します。

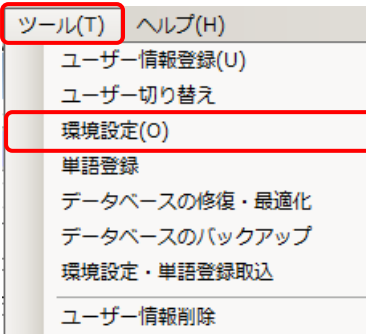

環境設定画面が表示されます。

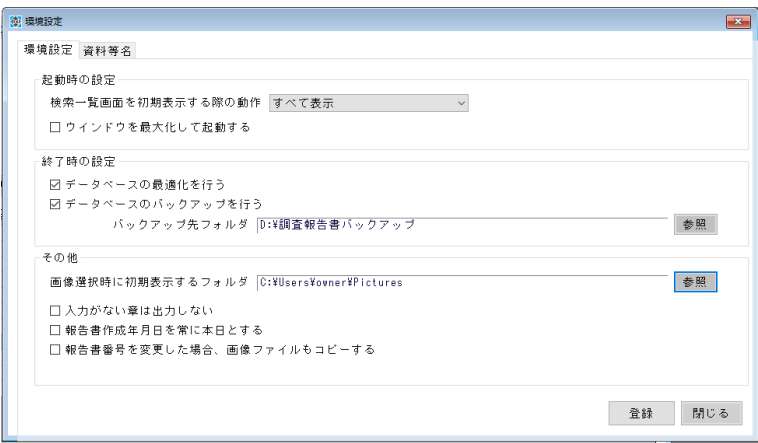

#### 起動時の設定

システムの起動時の設定をします。

起動時の設定

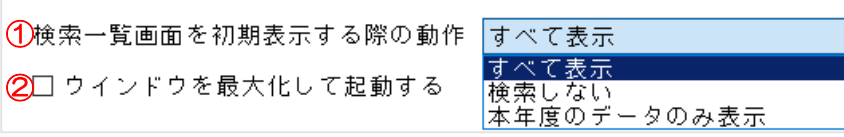

① 検索画面の表示する内容を設定できます。

- ・すべて表示 ………………… 登録している調査報告書すべてを表示します。
- ・検索しない ………………… 表示しません。
- ・本年度のデータのみ表示 … 報告年月日が本年の調査報告書のみ表示します。
- ② ウィンドウを最大化して起動する

チェックをすると、ウィンドウを最大化して本システムを起動します。

#### 終了時の設定

プログラムを終了する際の設定をします。

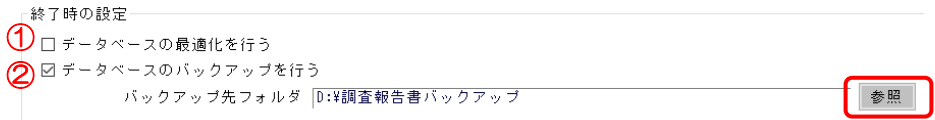

① データベースの最適化を行う

終了時にデータベースの最適化を行います。ご利用のデータベースをリフレッシュした状態 (データは削除されません)でご利用いただけます。ネットワーク上で複数台のパソコンで データベースを共有してご利用する場合はチェックを ON にすることを推奨致します。

② データベースのバックアップを行う

終了時にデータのバックアップを行います。バックアップ先は外部の HDD 等、データを保存 しているパソコンと別の媒体に行うことを推奨致します。バックアップ先を変更する際は [参照]ボタンをクリックして、任意のフォルダを指定して下さい。誤ってデータ削除した 場合やパソコンが破損した場合に、バックアップデータからバックアップの時点まで戻すこ とが可能となります。

【注意】外部のメディア等を指定する場合は、1度取り外した場合にドライブ名が 変わる場合がございます。その場合には、再度バックアップ先を指定する 必要がありますので、ご了承下さい。(プログラムの問題ではございません)

#### その他の設定

出力などの設定をします。

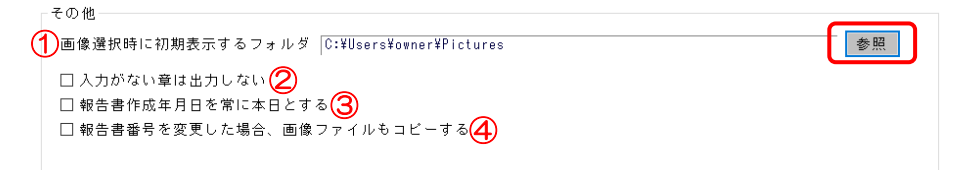

- ① 画像選択時に初期表示するフォルダ 画像選択時に初期表示するフォルダを指定できます。 変更する際は「参照]ボタンをクリックして、任意のフォルダを指定して下さい。 【注意】外部のメディア等を指定する場合は、1度取り外した場合にドライブ名が 変わる場合がございます。その場合には、環境設定で設定したフォルダを 正しく認識しない可能性がございますので、ご了承下さい。 (プログラムの問題ではございません)
- ② 入力がない章は出力しない

Excel、PDF に出力する際に、入力がない章を省略して出力します。

- ③ 報告書年月日を常に本日とする 初回作成時は本日が表示されます。通常は、登録した時点で表示されている年月日から変更 されませんので、出力時の年月日を有効にされたい場合は、チェックを ON にして下さい。
- ④ 報告書番号を変更した場合、画像ファイルもコピーする 調査報告作成画面で報告書番号を変更し登録すると、変更した報告書番号にデータをコピー します。画像ファイルも同時にコピーする場合には、チェックを ON にして下さい。

# ◆ 資料等名の設定 ◆

メニュー>ツール(T)>環境設定を選択し、資料等名のタブを選択します。 資料等名の初期登録画面です。土地、建物、区分建物ごとに登録します。

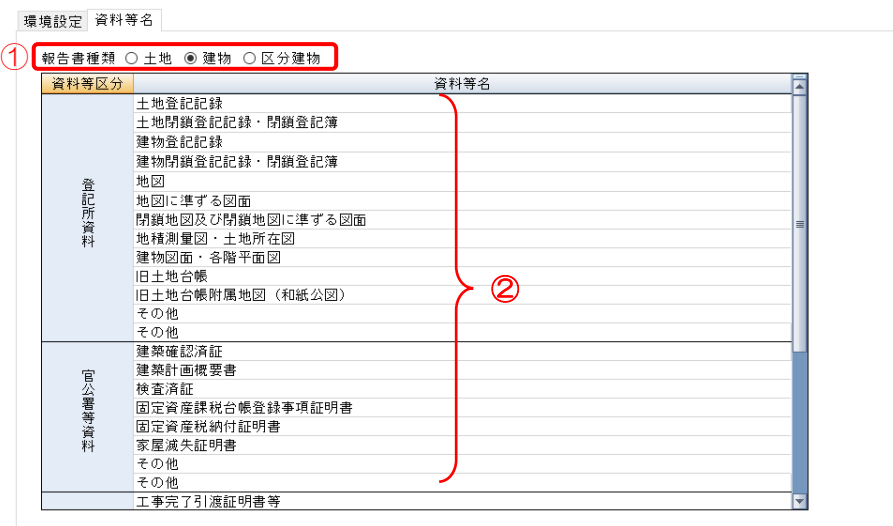

①報告書種類を選択し、②該当の資料等名を選択し、直接上書き入力して下さい。 最後に [登録] ボタンをクリックします。

新規で調査報告書画を開くと、変更した内容で資料等名が表示されます。

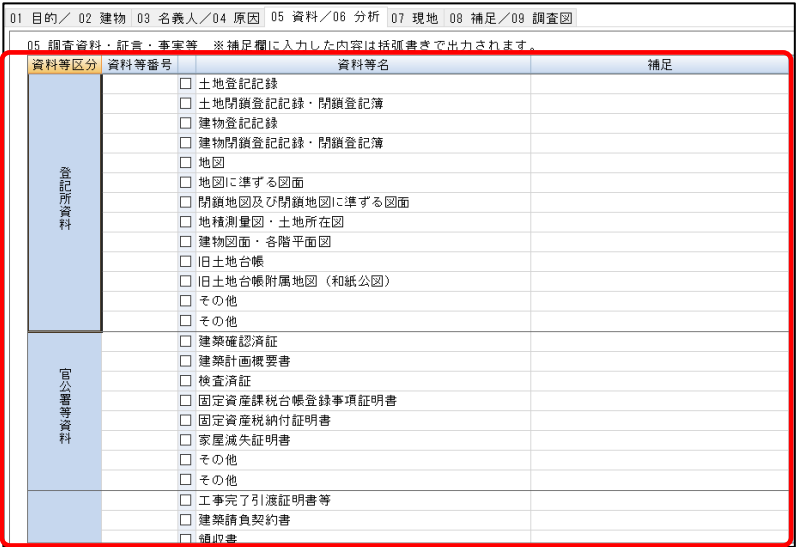

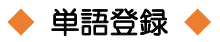

コンボボックスのフィールド内で選択可能な単語をあらかじめ登録しておくことが可能です。

メニュー[ツール(T)]>[単語登録]を選択します。

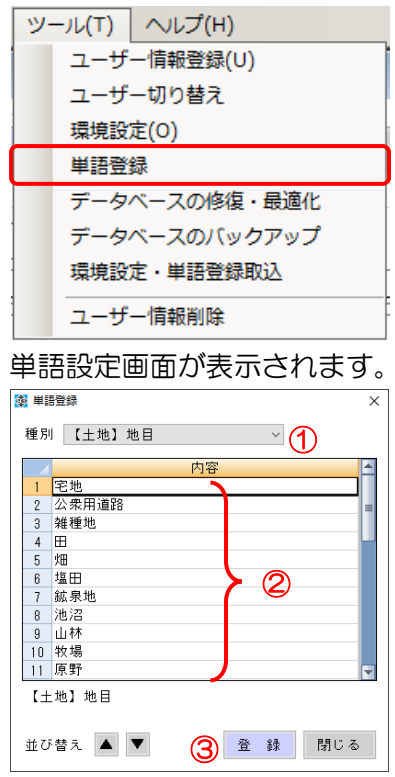

①種別を選択し、②内容に追加する単語を入力し、③[登録]ボタンをクリックします。

初期表示は種別毎に 10 行まで表示されています。[登録]ボタンをクリックすると、自動で 10 行分追 加されます。10 以上の単語を一気に追加する場合、内容を選択したまま右クリック>最終行追加を選 択します。10 行ごと追加されます(最大 999 行登録可能です)。

また、内容の並び替えは画面左下の △ ▼ ボタンをクリックして行うことができます。

#### 各調査報告書の原紙の保存先 ◆

原紙のフォントサイズや枠のサイズを変更したい場合の原紙ファイル格納場所は、プログラムのイン ストール先のフォルダ内の原紙フォルダに格納されています。

行・列の番号等で出力位置を開始している為、原紙の行・列の削除、追加は絶対に行わないで下さ い。

#### ◆ ユーザー情報削除 ◆

メニュー [ツール(T)] > [ユーザー情報削除] から行います。ログイン中のユーザーの情報は削除で きません。パスワードを設定しているユーザー情報を削除する場合は、パスワードの入力が必要とな ります。

#### ◆ 環境設定・単語登録取込 ◆

バックアップしたデータベースから環境設定・単語登録のデータを取り込むことができます。 メニュー[ツール(T)]>[環境設定・単語登録取込]を選択します。

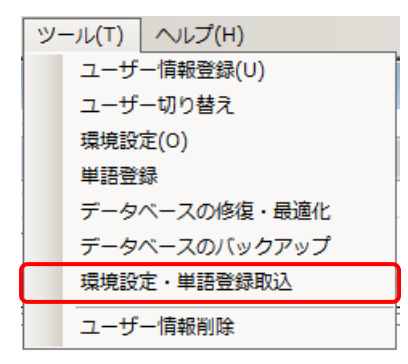

取込元データベースファイルを指定するダイアログが開きます。[参照]ボタンをクリックしてバック アップしているデータベースファイルを選択し、[実行]ボタンをクリックします。

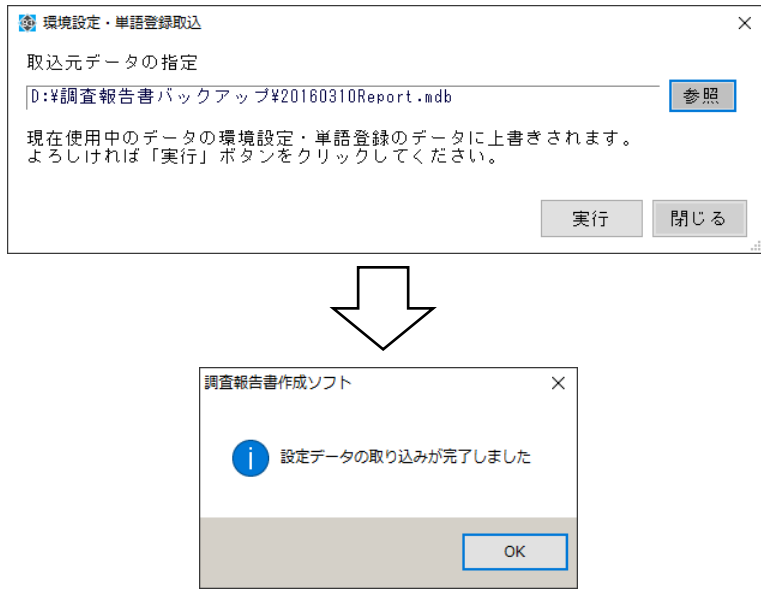

「設定データの取り込みが完了しました」と表示されましたら、[OK]ボタンをクリックします。取込 元データベースから環境設定・単語登録のデータが現在のデータベースに取り込みされています。

# 8 データベースを共有する

他の PC とデータベースを共有する方法を説明します。

 $\pi$ ソフトは、PC 単位(スタンドアローン)での使用を推奨しています。 複数の PC でデータベースを共有することは可能ですが、排他処理等の制御は行っておりません。 データベースを共有する場合は、環境設定「データベースの最適化を行う」を有効にして使用 されることをお薦めいたします。

◆ データベース共有のイメージ ◆

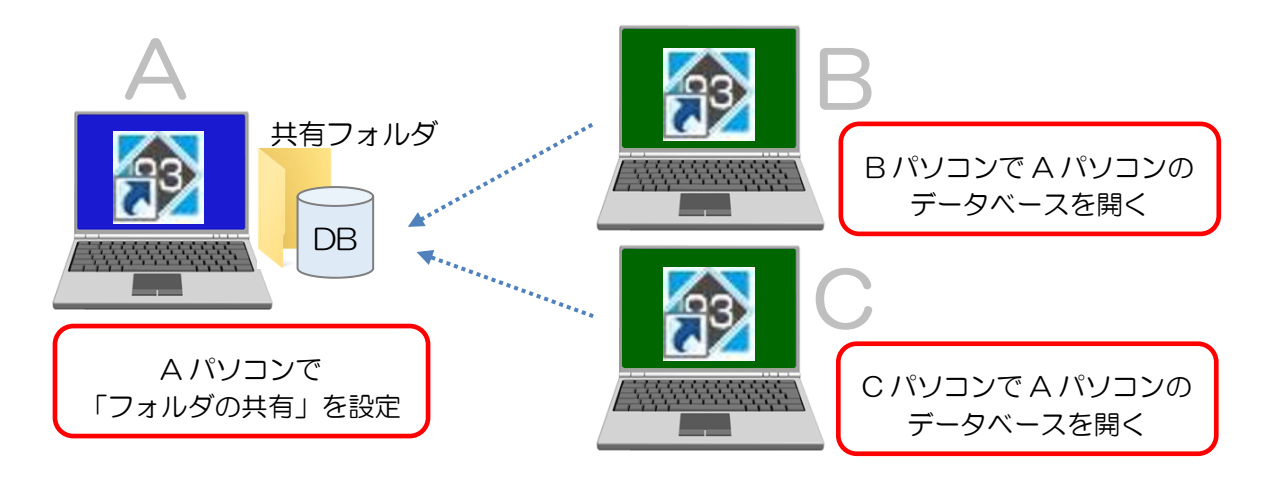

# 事前設定1 (コントロールパネルの設定) ◆

- ① コントロールパネルを開く
	-

 **Win10** 「スタート」を右クリック > 「コントロールパネル」 **Win8**・**7** 「スタート」 > 「コントロールパネル」

② 表示方法を変更

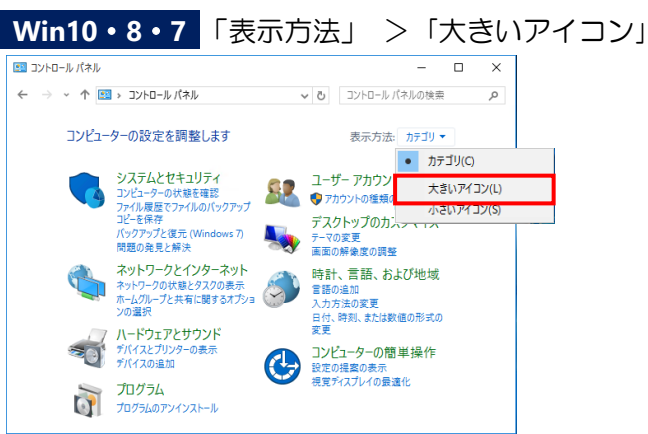

③「ネットワークと共有センター」を選択

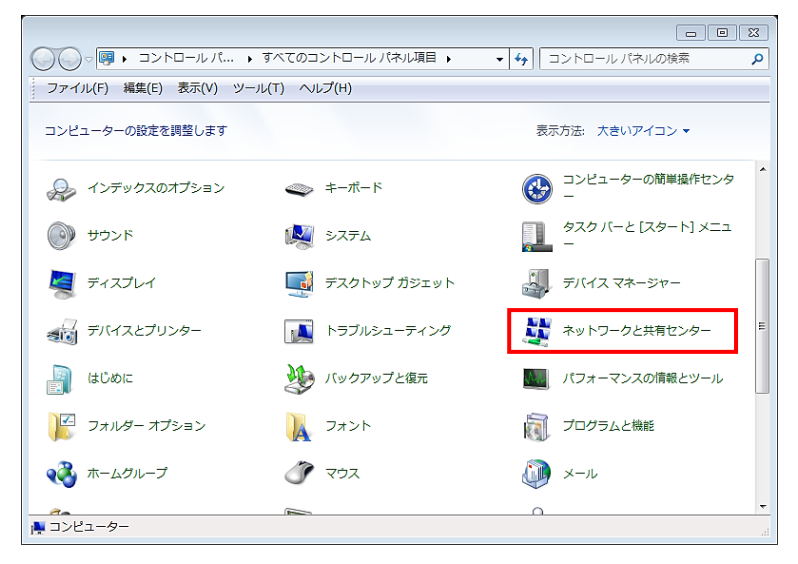

#### ④「共有の詳細設定の変更」を選択

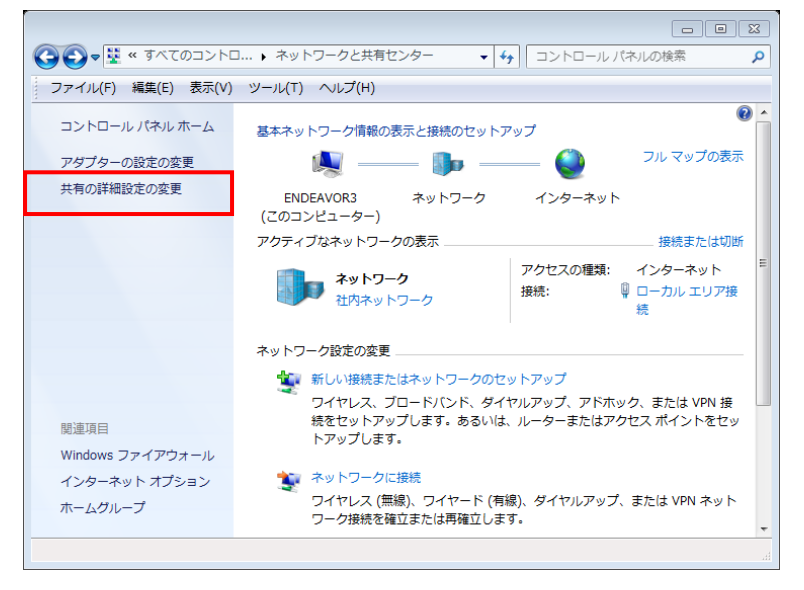

#### ⑤下記設定を行い「変更の保存」をクリック

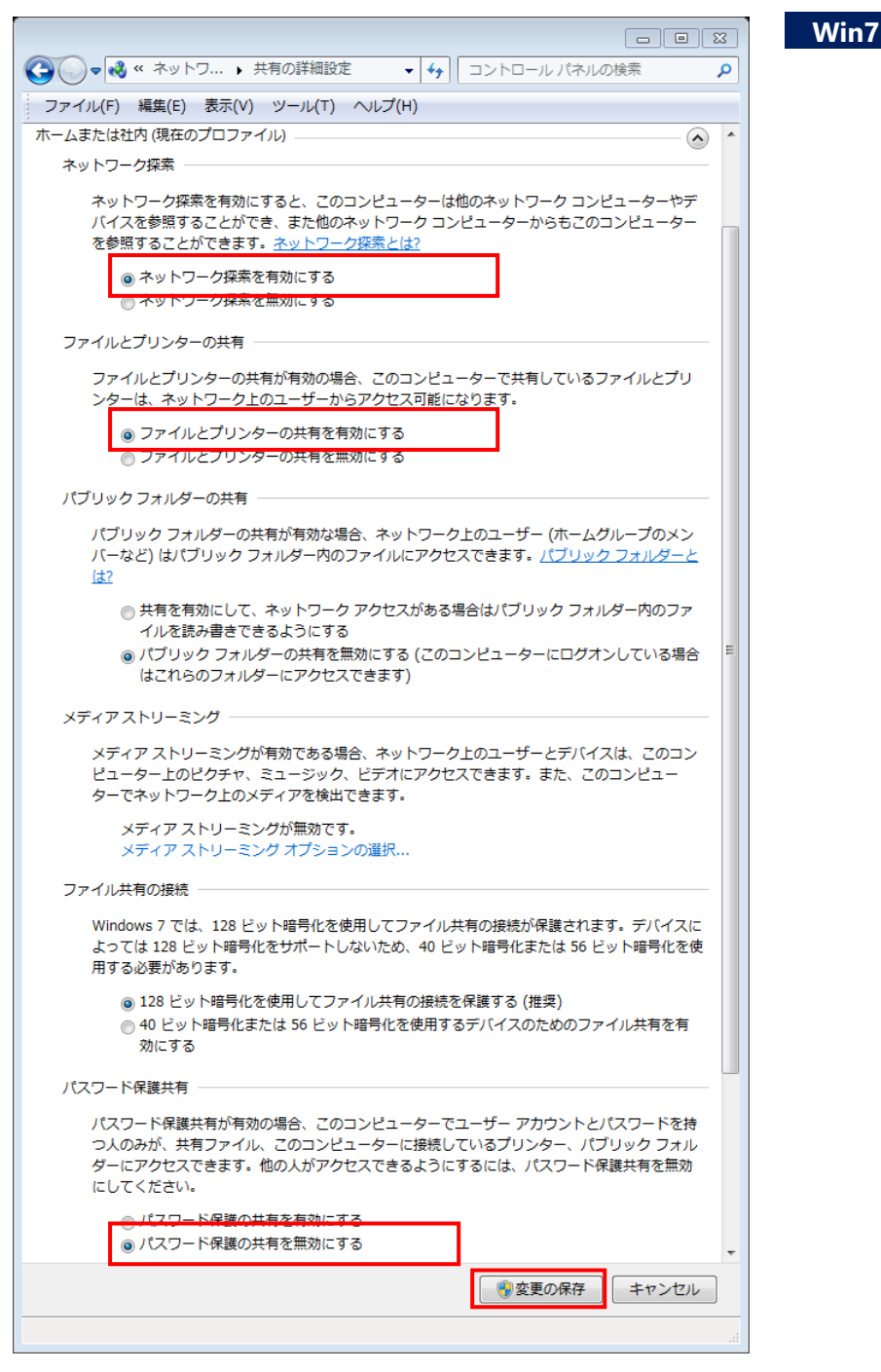

29

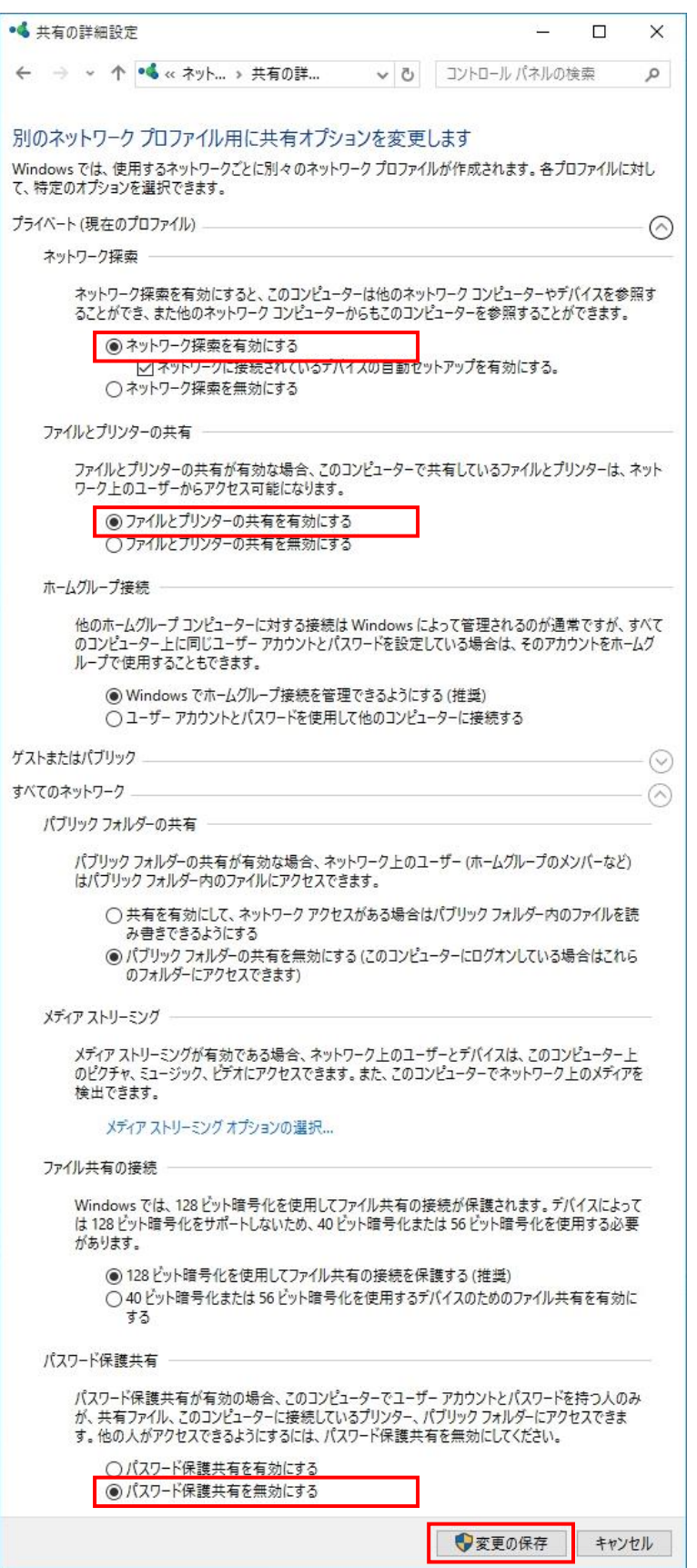

**Win10**・**8**

### ◆ 事前設定2 (フォルダ設定) ◆

①エクスプローラ(コンピュータ)を開く

 **Win10**・**8** 「スタート」を右クリック > 「エクスプローラ」 **Win7** 「スタート」 > 「コンピュータ」

②共有にするフォルダを右クリックして「プロパティ]を選択

(例:C ドライブにある「ChosaHoukokusyo」フォルダを右クリック)

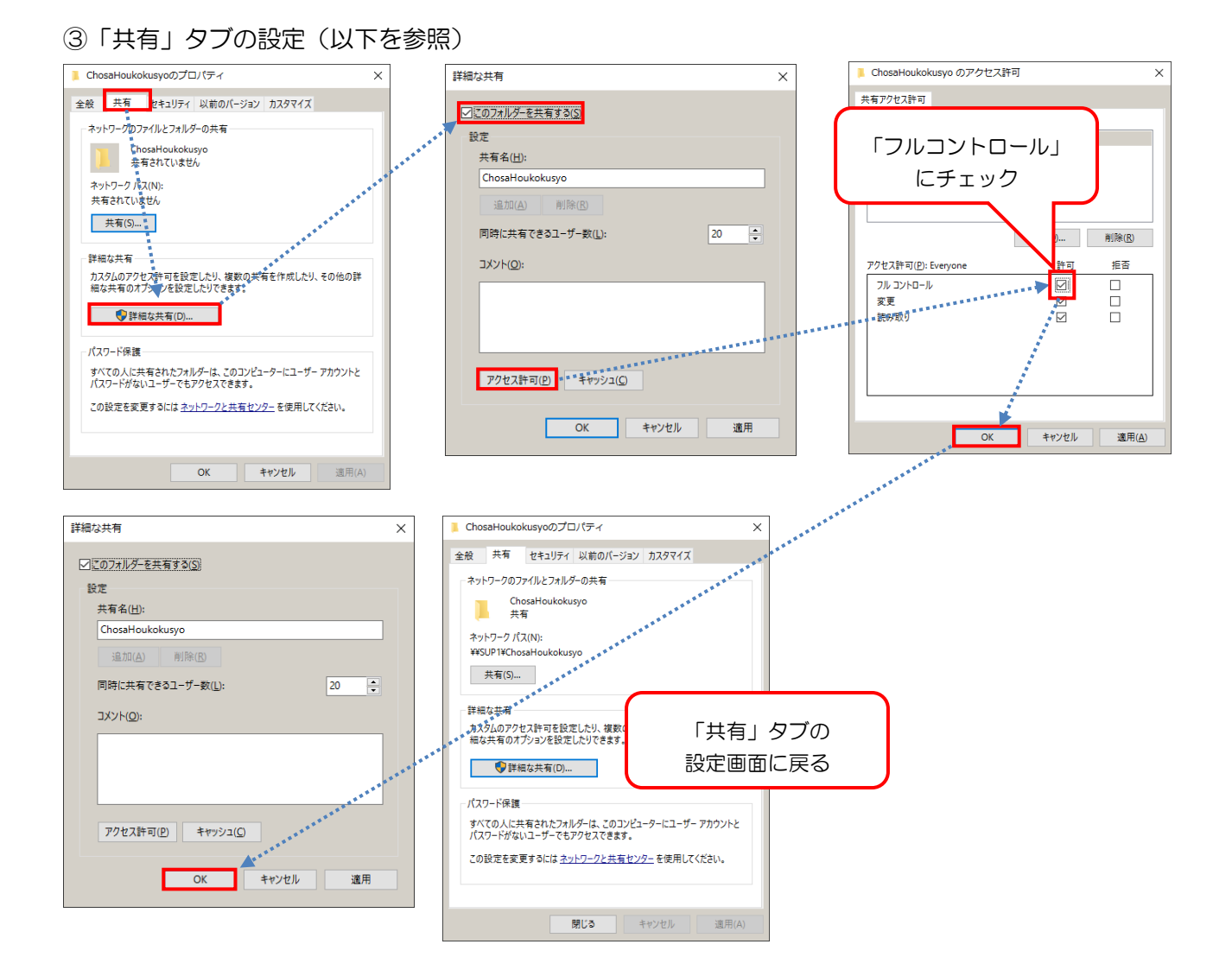

#### ④「セキュリティ」タブの設定

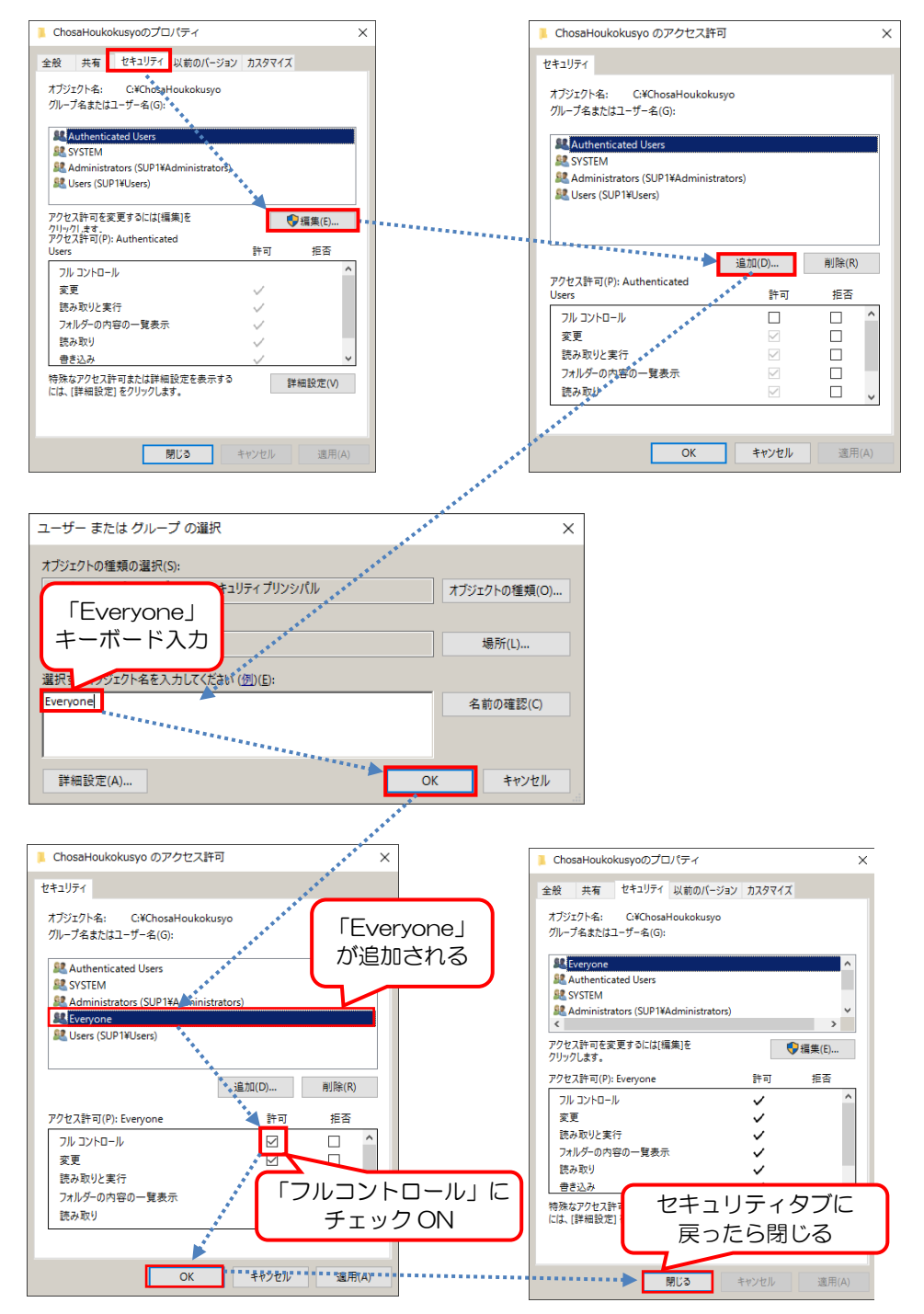

#### ◆ データベースファイルの設定方法 ◆

データベースファイルには画面上で入力データが保存されています。 初期設定では、「C:¥ChosaHoukokusyo¥Data」の「Report.mdb」がデータベースファイルです。 他の PC とデータベースを共有する場合は、このファイルを共有フォルダにコピーください。

次に共有フォルダにコピーしたデータベースファイルを使用するするため、メニュー [ファイル (F)]>[データを開く(O)]を選択して、データベース位置設定ダイアログでファイルを指定して ください。

共有フォルダの設定方法は、上記の事前設定を参照してください。

#### ◆ 調査報告書保存先のデータベース設定方法 ◆

本システムが出力ファイルや取り込んだ画像の保存先フォルダです。 初期設定では、「C:¥ChosaHoukokusyo¥調査報告書」フォルダになっています。

他の PC と保存先フォルダを共有する場合は、メニュー [ツール (T)] > [ユーザー情報登録 (U)] を選択して、調査報告書保存先を共有フォルダに指定してください。 共有フォルダの設定方法は、上記の事前設定を参照してください。

# 9 データ移行等

#### ◆ 他PCへのデータ移行 ◆

データ移行先PC上で移行元のユーザーデータ(データベースファイル及び調査報告書保存先フォル ダ)に置き換えれば作業完了です。

初期設定ではデータベースファイルが「C:¥ChosaHoukokusyo¥Data¥Report.mdb」、調査報告書保存先 フォルダは「C:¥ChosaHoukokusyo¥調査報告書」になります。初期設定のまま使用している場合は、 以下の手順で他 PC へのデータ移行作業ができます。

(手順)

①データ移行先PCに本システムをインストールします。

②データ移行元のデータベースファイルを移行先PCに上書きコピーします。

(C:¥ChosaHoukokusyo¥Data¥Report.mdb の上書き)

③データ移行元の調査報告書保存先フォルダに上書きコピーします。

(C:¥ChosaHoukokusyo¥調査報告書の上書き)

 ※上記手順の場合、データ移行先PCで利用していたデータを上書きするため、 作業後は上書き前のデータは開くことができなくなりますのでご注意ください。 上書き前にユーザーデータをコピーし、バックアップしてことをお薦めします。

#### ◆ 使用中データベースの確認方法 ◆

メニュー[ファイル(F)]>[データを開く(O)]を選択 し、右のダイアログを開きます。ダイアログ上で使用中のデ ータベースファイルを確認することができます。

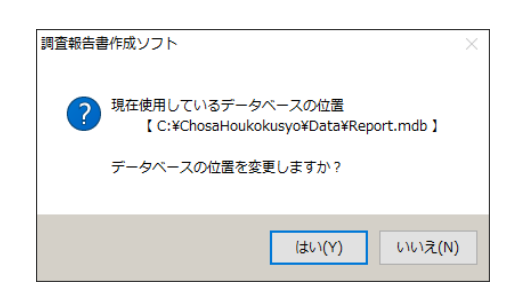

#### ◆ データベースファイルの設定方法 ◆

使用するデータベースファイルを変更するには、メニュー [ファイル(F)] > [データを開く(O)] を選択して、データベース位置設定ダイアログでファイルを指定してください。

#### ◆ 調査報告書保存先の設定方法 ◆

メニュー[ツール(T)]>[ユーザー情報登録(U)]を選択して、ユーザー情報登録画面を開きま す。調査報告書保存先欄にある[参照]ボタンをクリックし、フォルダーの参照ダイアログでフォル ダを選択し、[OK] ボタンをクリックしてください。

#### ◆ アンインストール ◆

本システムをアンインストールする場合は、Windows のコントロールパネルから作業を行ってくださ い。